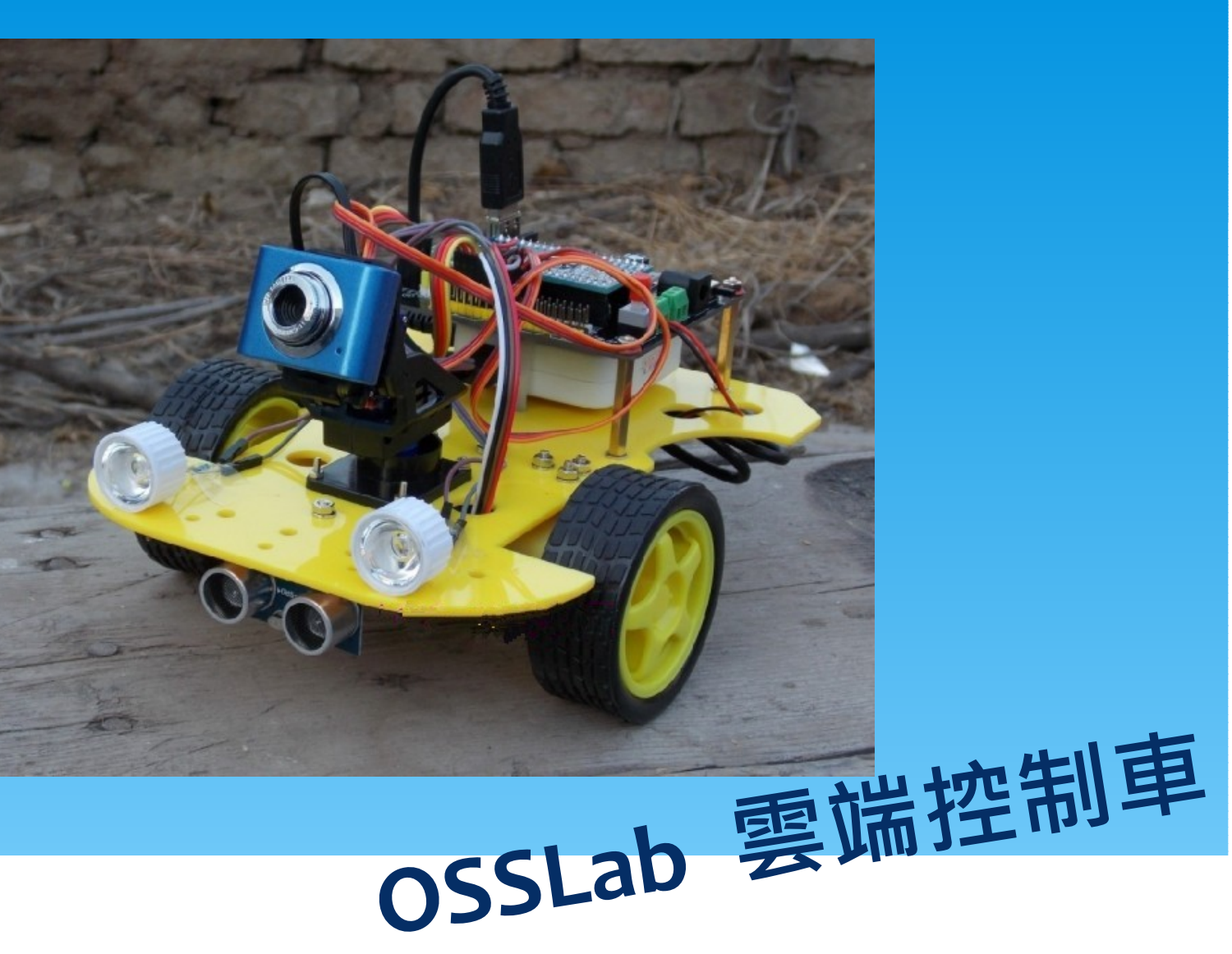

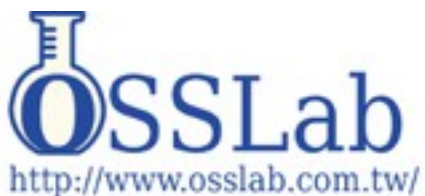

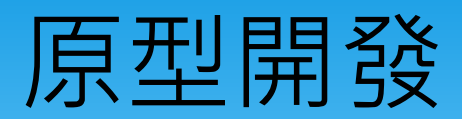

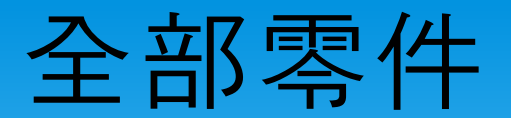

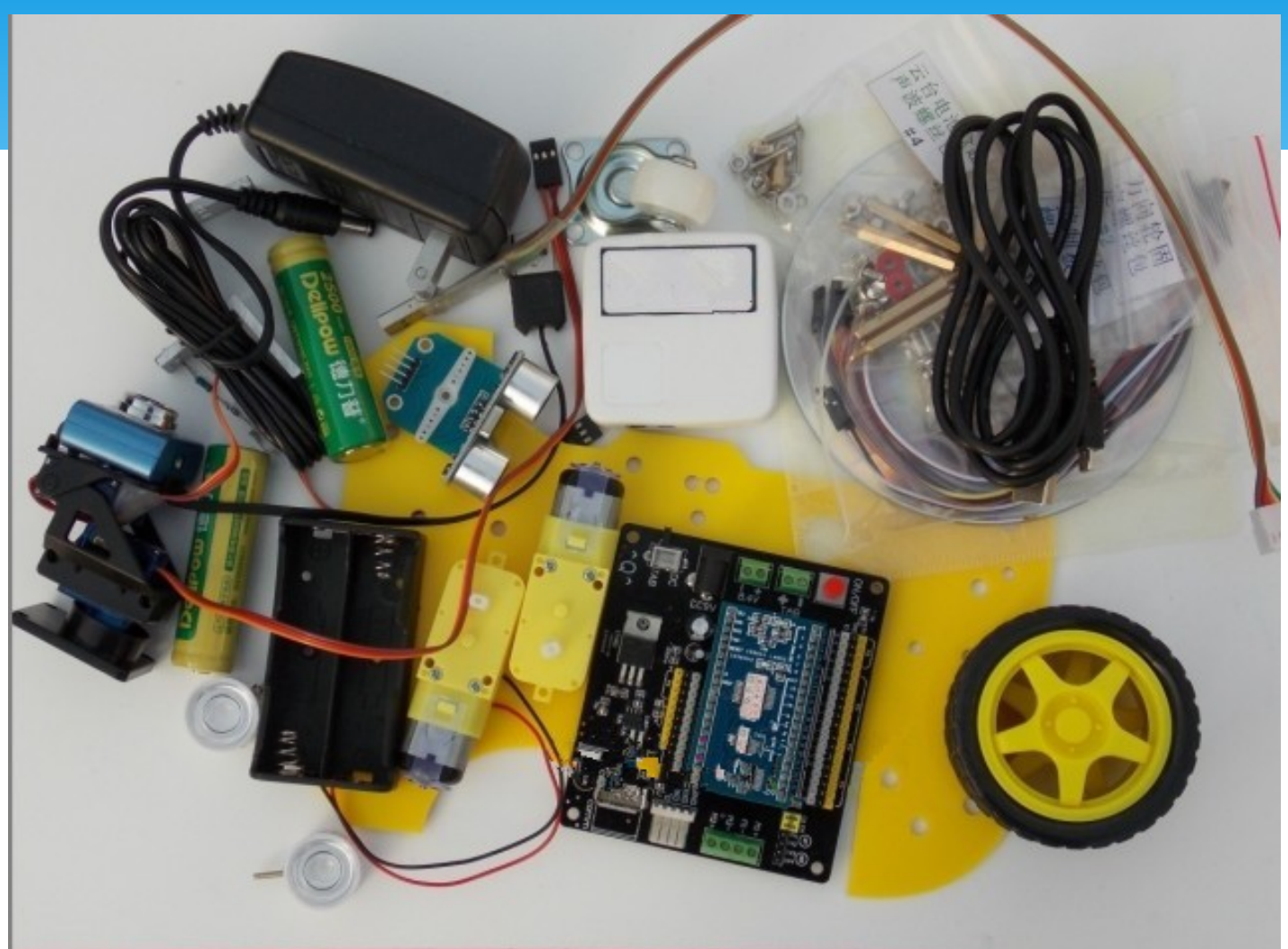

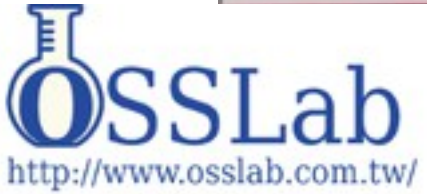

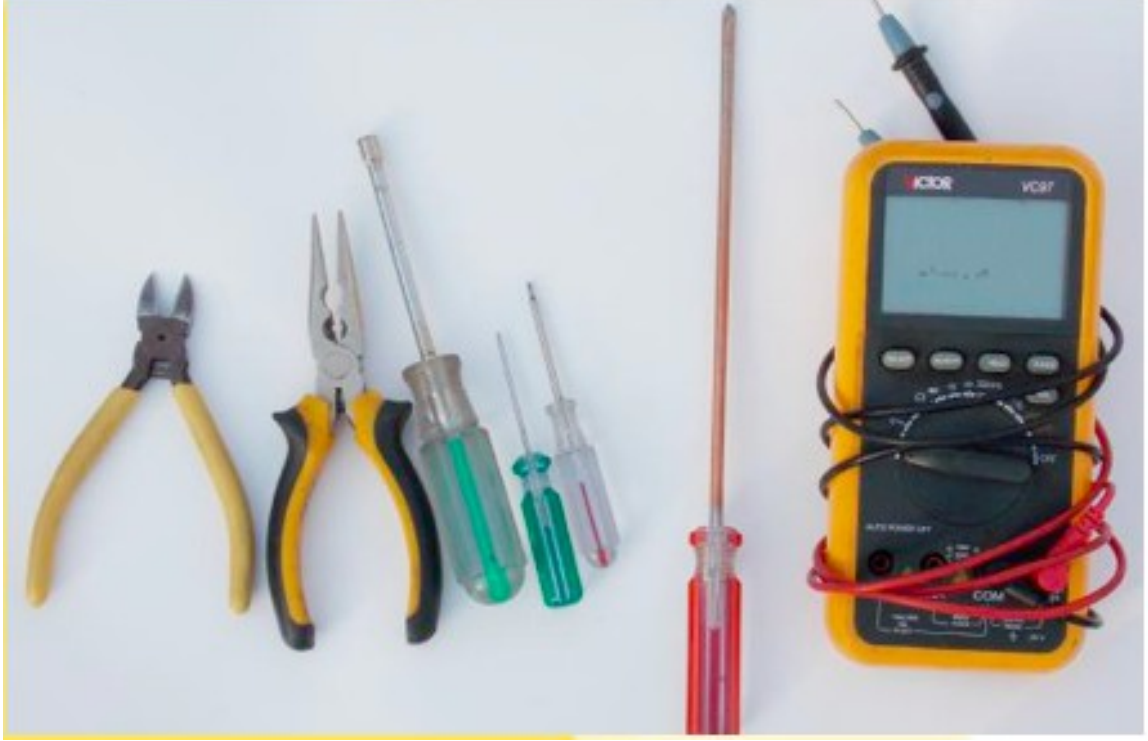

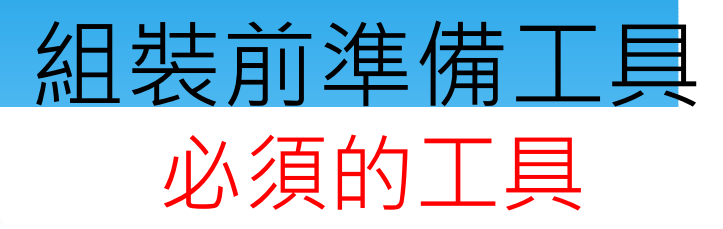

斜口鉗 尖嘴鉗 3 毫米套筒 2 毫米一字螺絲起子 3 毫米十字螺絲起子 5 毫米十字螺絲起子 萬用表

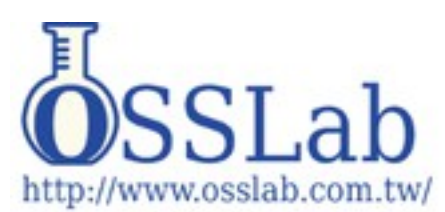

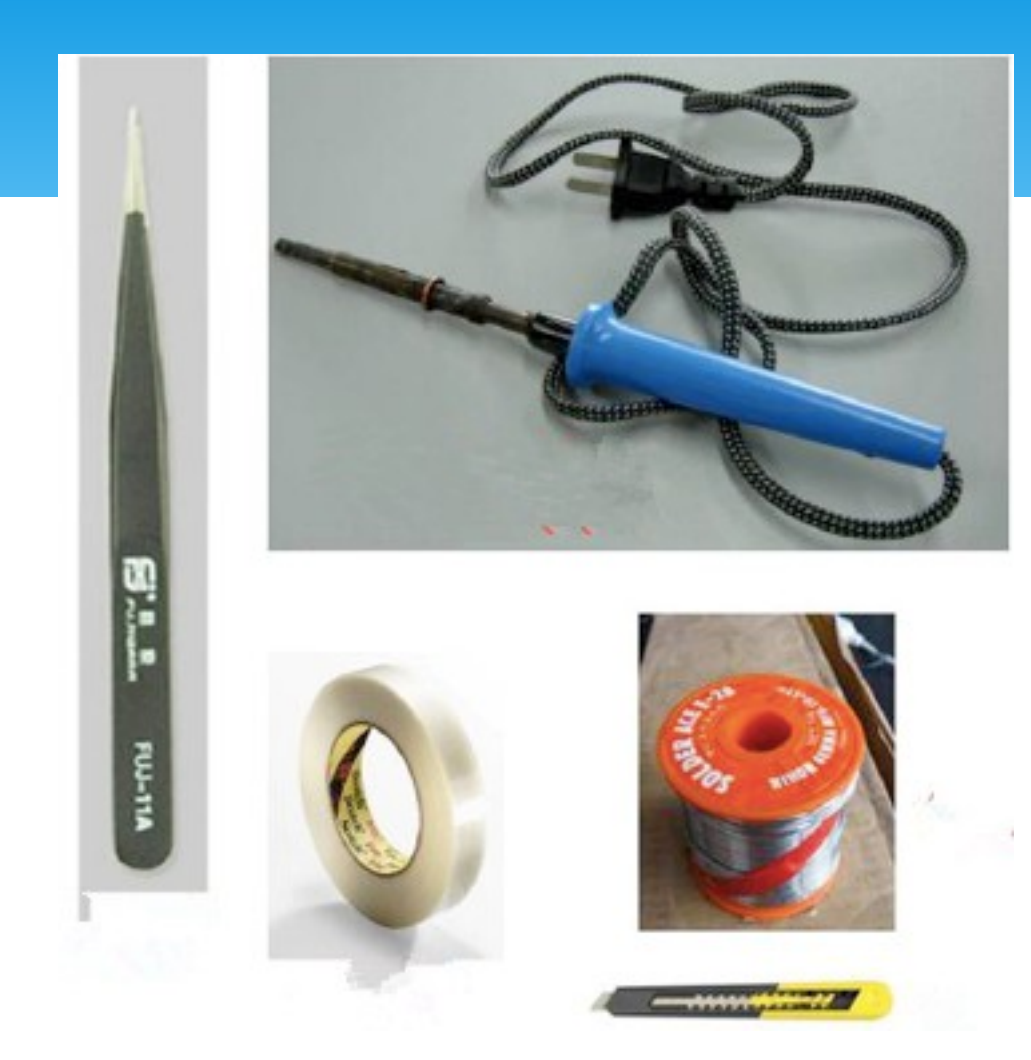

## 組裝前準備工具

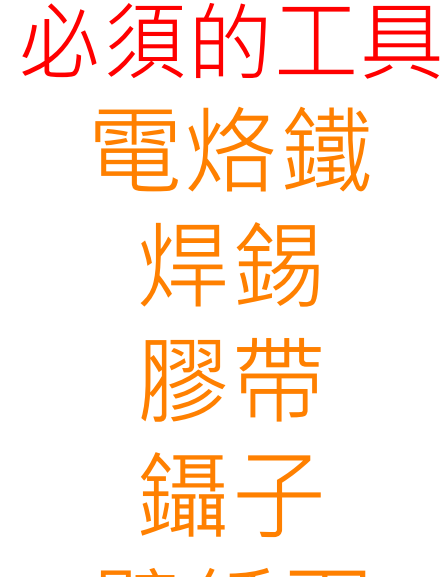

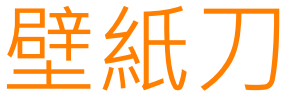

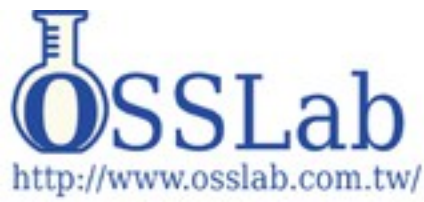

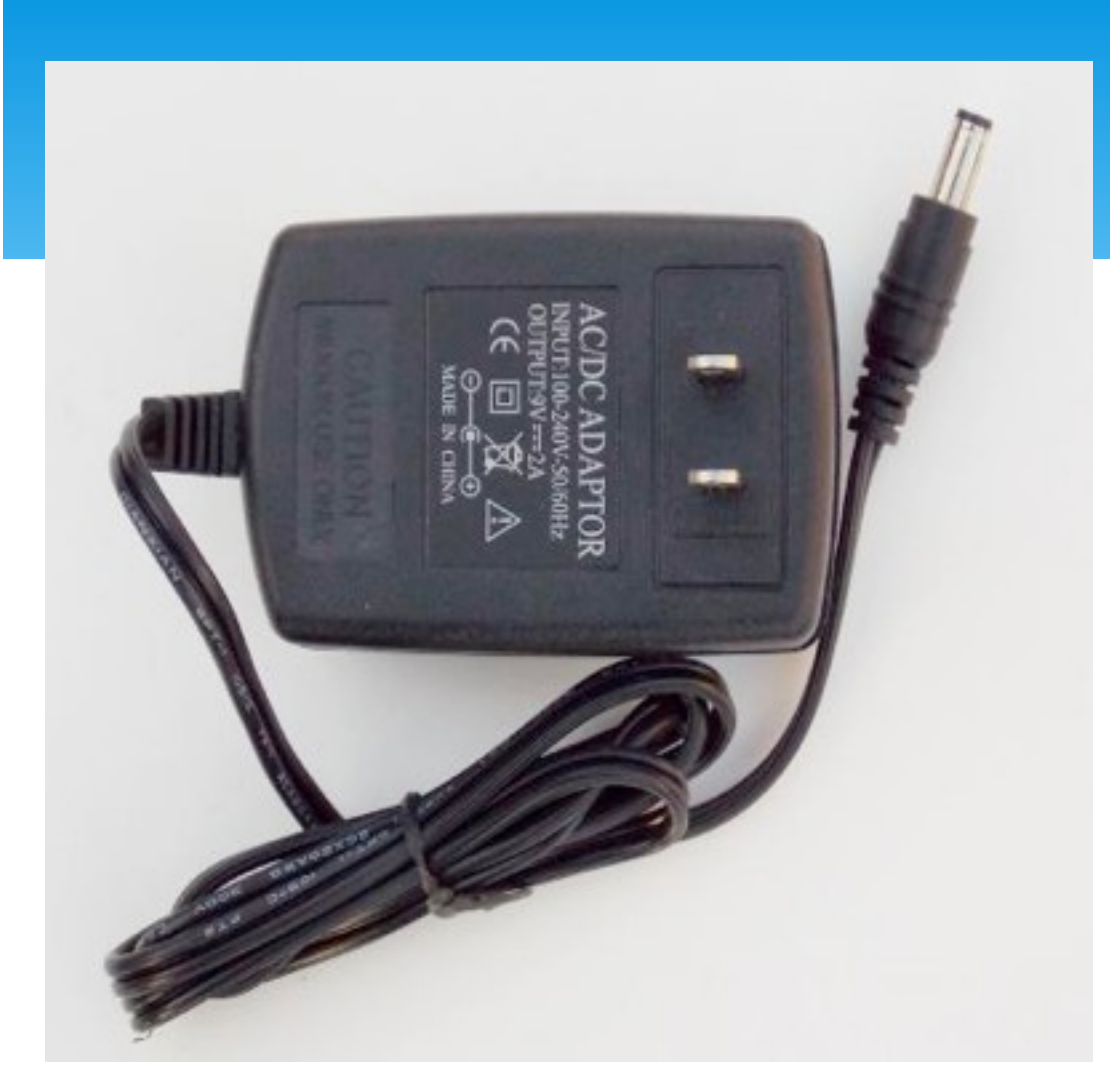

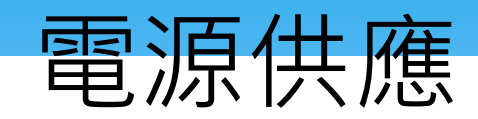

### 9V2A 電源 此電源可給小車充電 和外部供電用

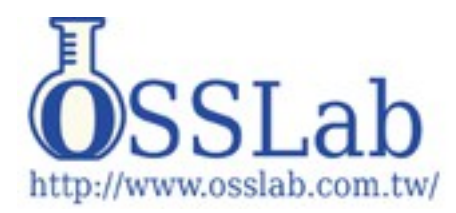

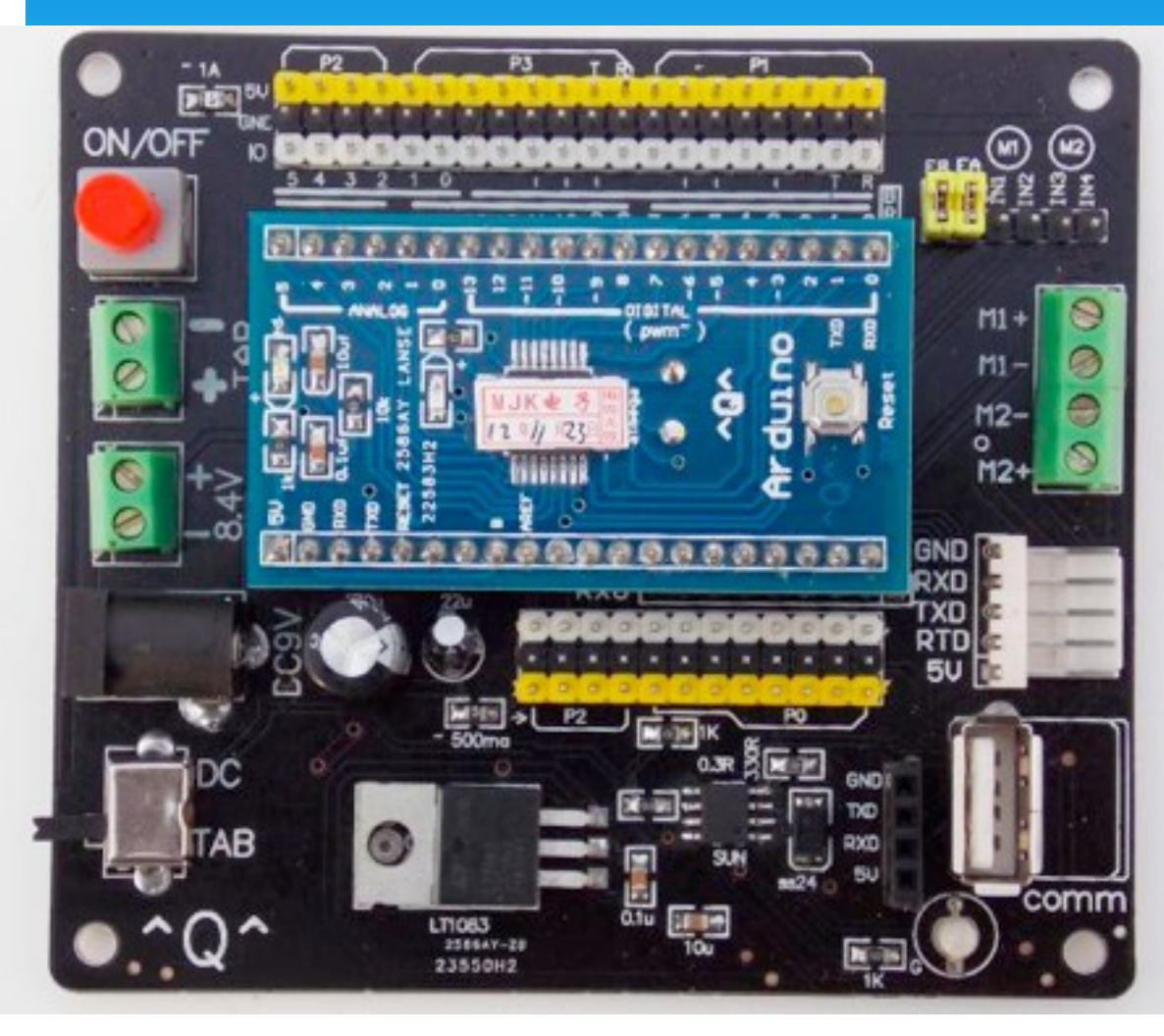

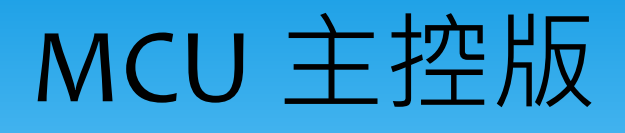

OSSLab 雲端控制車採 用自行設計 MCU 主控 版 , 核心為 Arduino 單 晶片 , 除了開源也方便 一般使用者任意修改, 控制板主要產生 PWM 訊號控制車用馬達與舵 機,整合充電與串 ( MIPS 或 ARM 藍 芽)通訊整合。

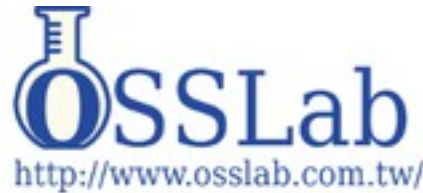

## Wifi MIPS 模組

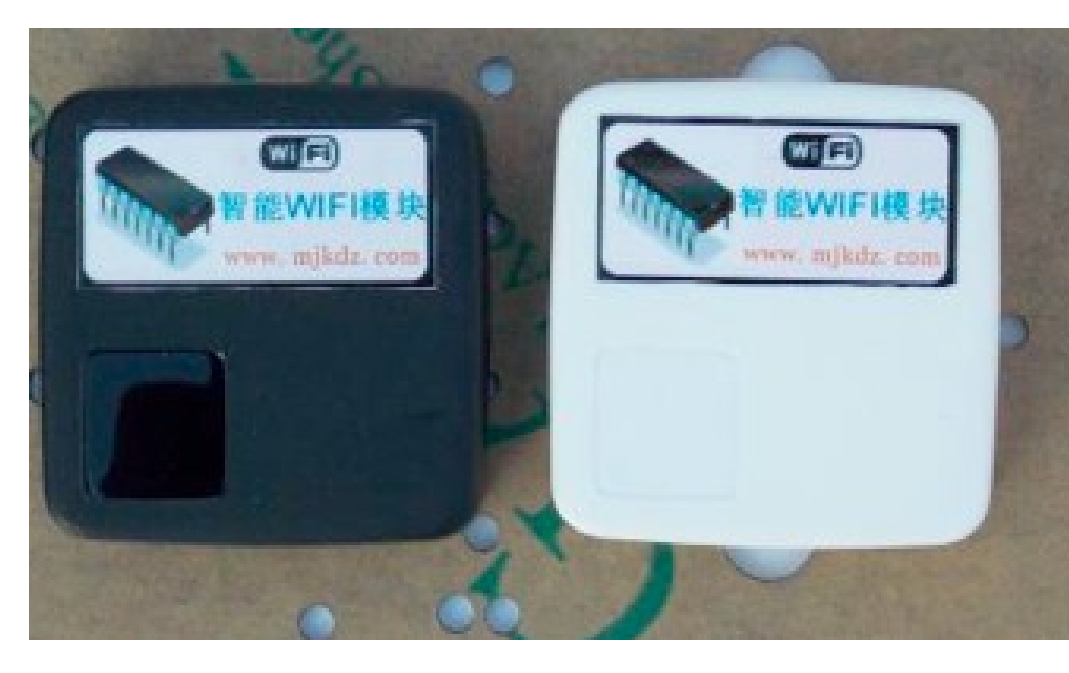

智慧 **WIFI** 模組 本模組主要是把攝影鏡 頭和串口 的資料轉換成 **WIFI** 無 線信號發 送出去,並接受手機及 電腦發 送的資料,通過 WIFI 信號進行 無線傳輸。

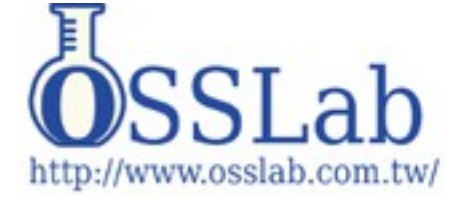

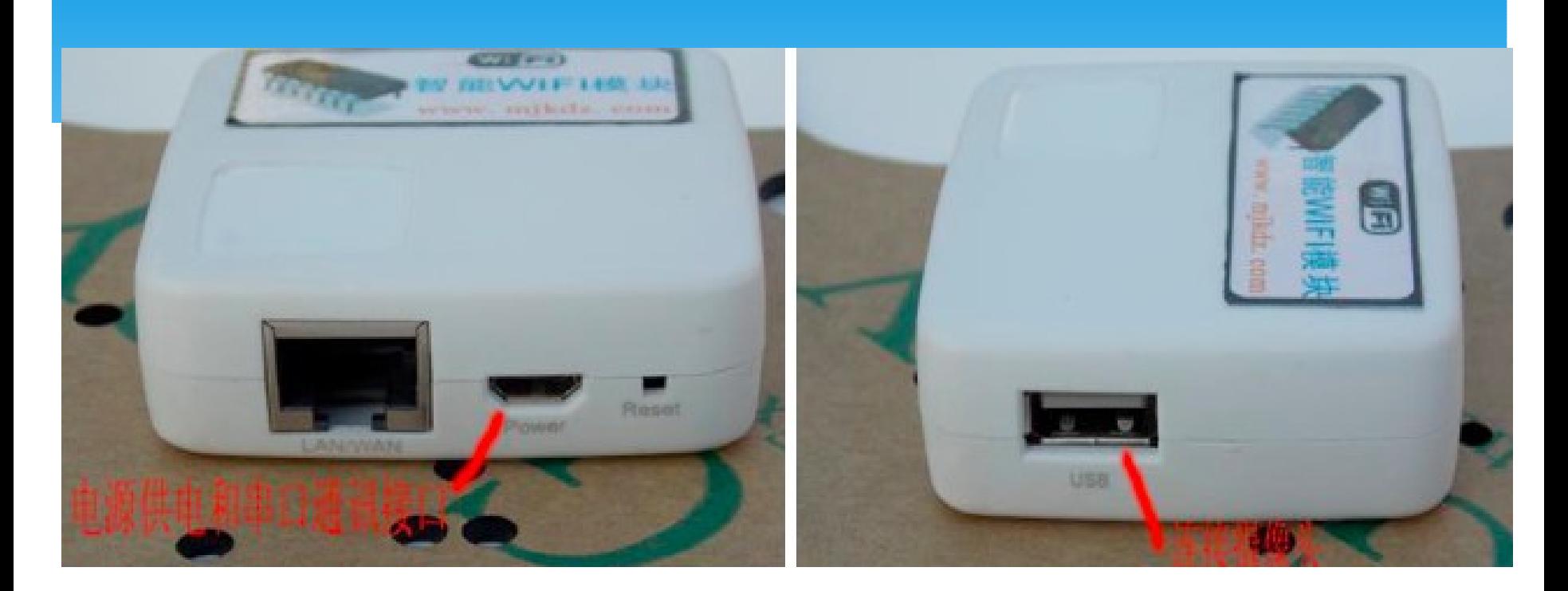

#### Serial 通訊也焊在 Micro usb 接頭, 通過數據線直接

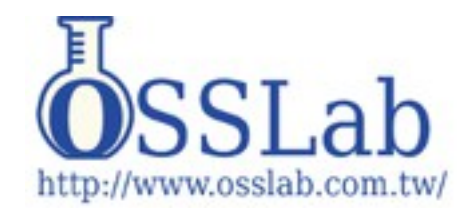

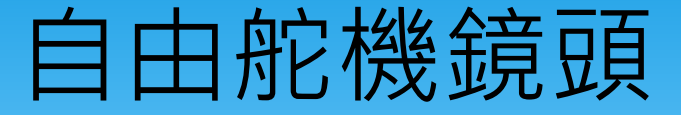

雲台攝影鏡頭,雲 台是由 **2** 個舵機組 成,進行上下 **180** 度和左右 **180** 度旋 轉控制, **USB** 攝 影鏡頭線直接插在 智慧 **WIFI** 模組 上,上下舵機線插 在智慧控制板的 **11** 腳,左右舵機 插在智慧控制板的 **10** 腳。

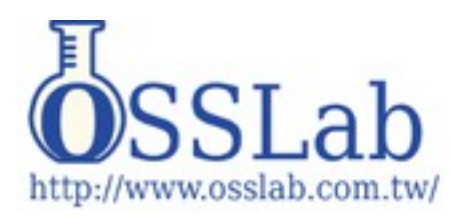

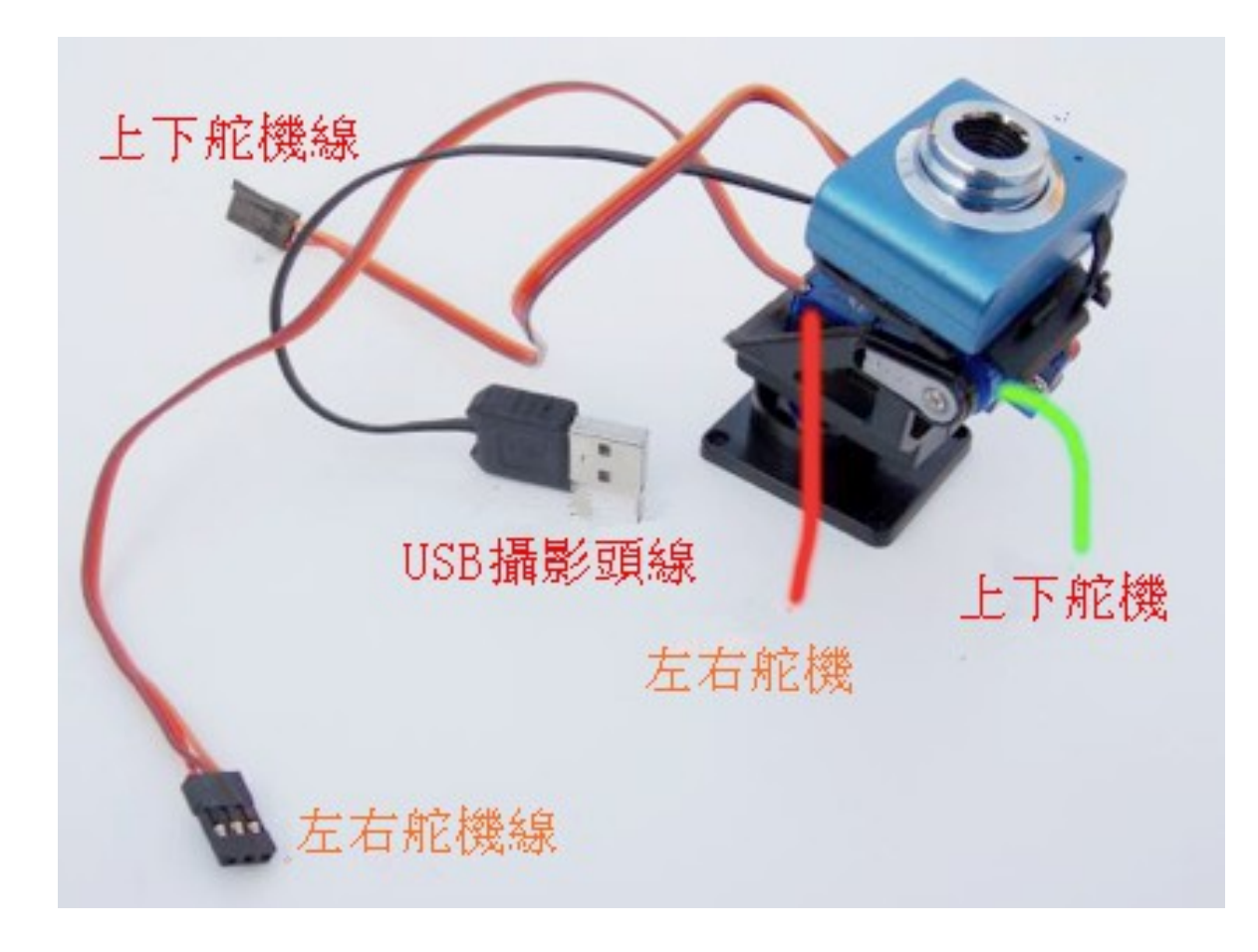

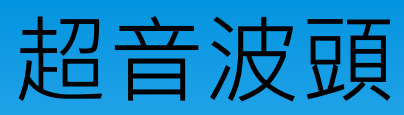

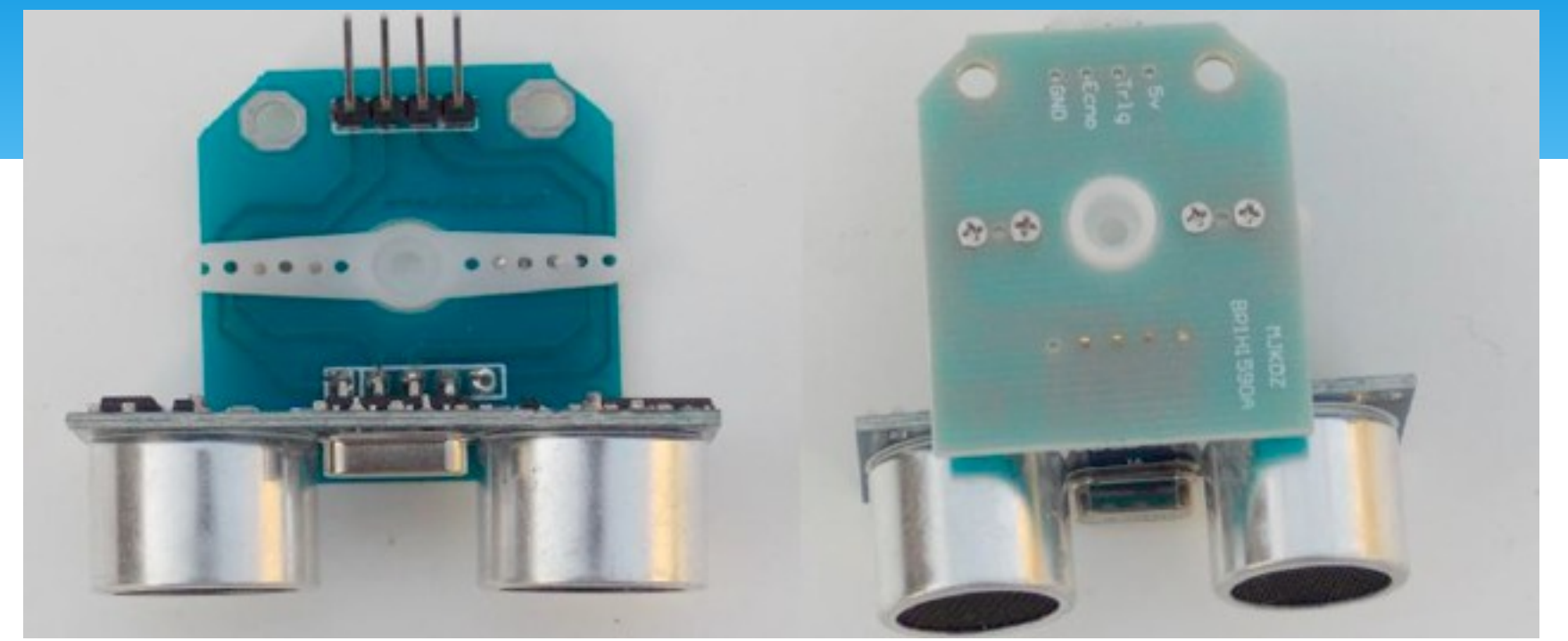

超聲波模組,在小車裏主要是避障用,防止小車撞牆,本模 組有4個連接頭 5V 接 MCU 主控板的 5V 供電輸出, Trig 接 MCU 主控板的 9 腳, EchoMCU 主控板的 8 腳 ,GND 接智 MCU 主 控板的 GND 供電。

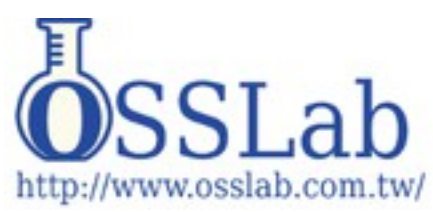

18650 電池和 18650 電池盒, 18650 電池 是充電電池,單節是 3.7V (充滿 4.2V ) 2 節串連起來使用,電 壓是 7.4(充滿 8.4V), 電池盒接在智慧控制 板的 TAB 接線端子 上,紅色線接+黑色 接 - ,充電時只需將 9V/2A 電源插在智能 控制板上,就能給電 池充電了,注意:此 〜池,使用 USSLAD 建電池的 安全事項使用,避免

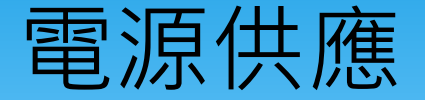

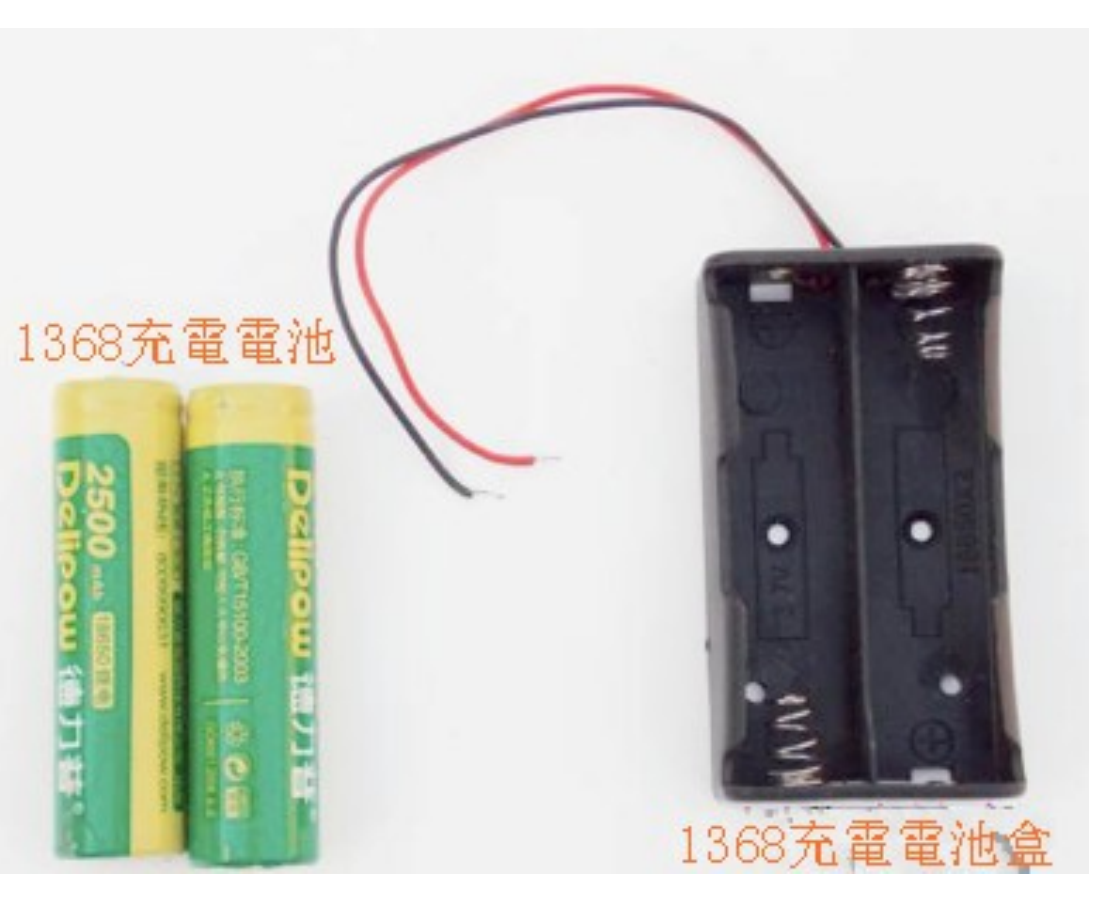

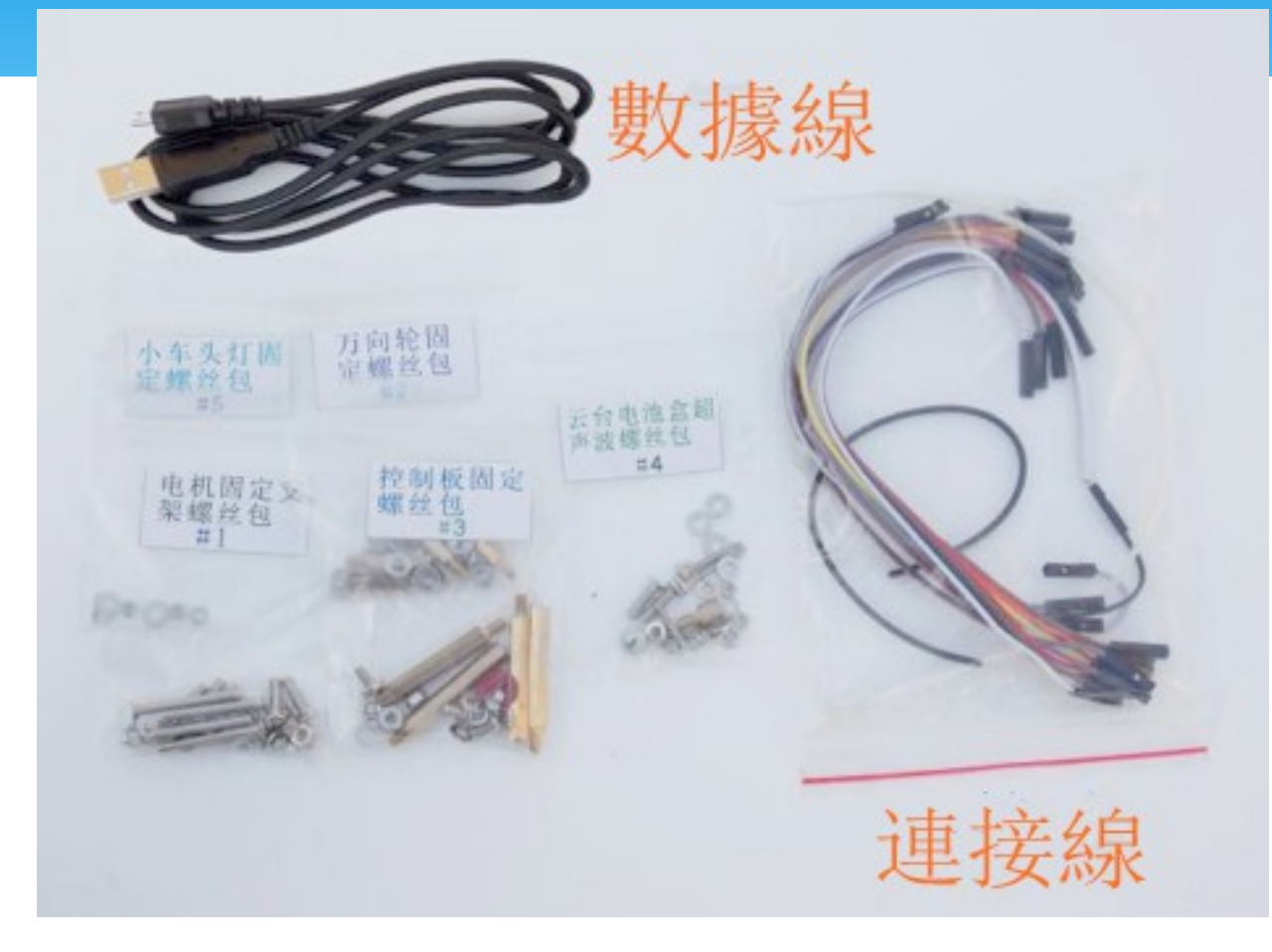

傳輸線

連接線和螺絲 包,數據線是 用來,智能控 制板和智 **WIFI** 模組通訊使用。

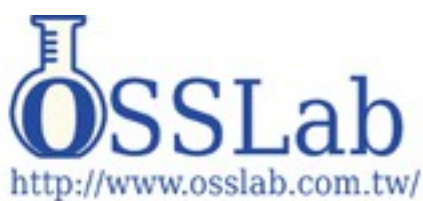

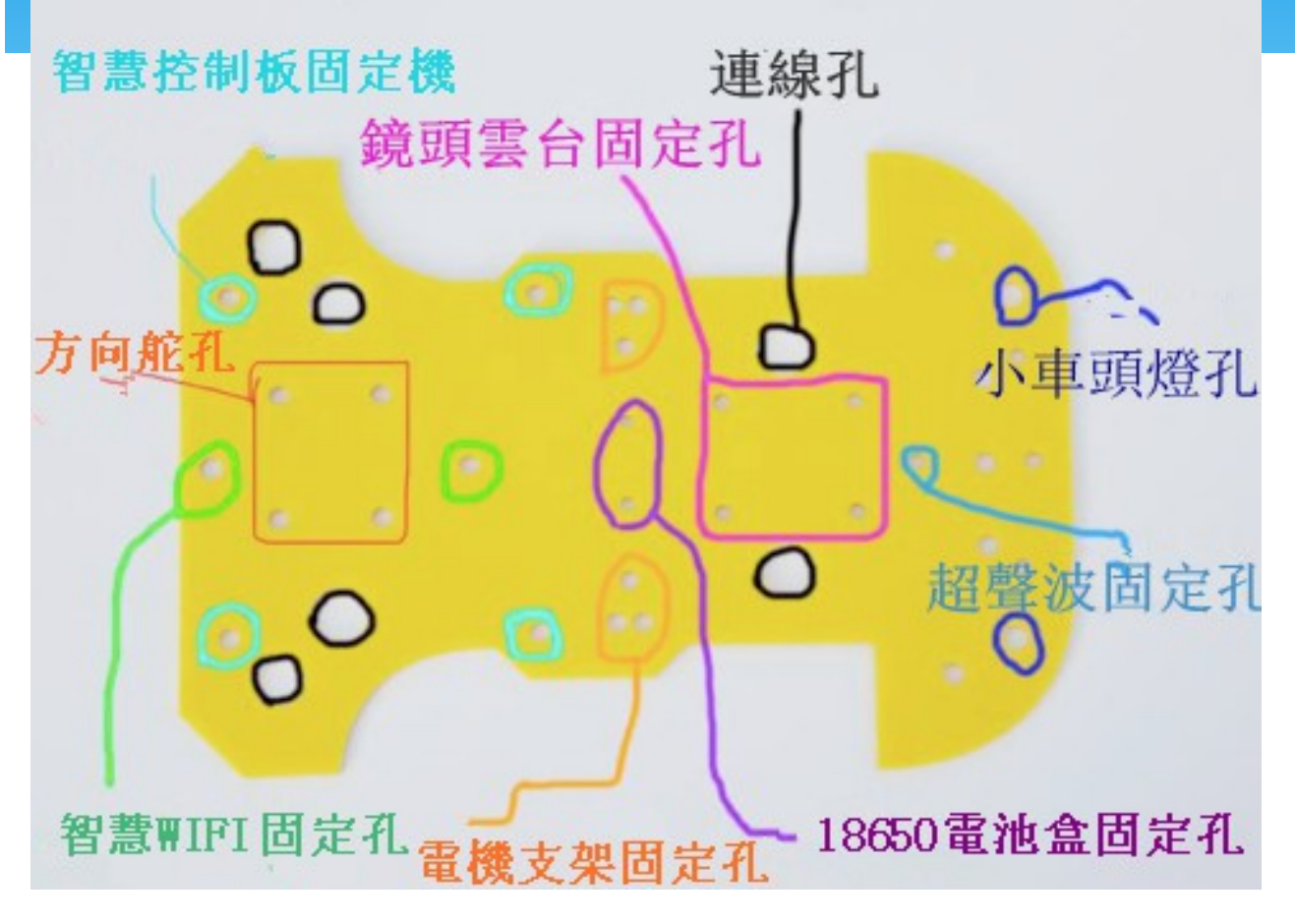

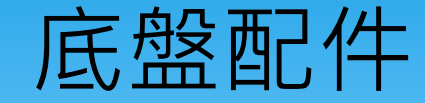

小車底盤,主 要固定所有的 小車配件用, 新的上面都有 保護膜,大家 回去撕掉在安 裝,小車底盤 有黑黃兩色共 大家選用。

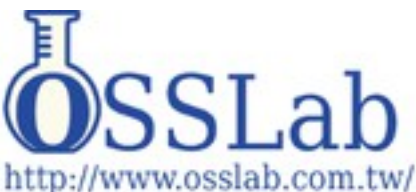

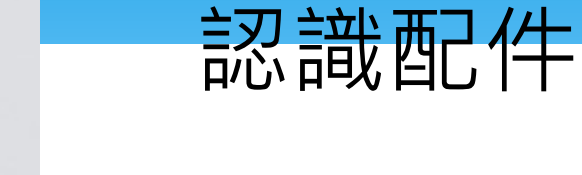

萬向輪,主 要是支撐小 車後面的底 盤,安裝螺 絲時要注意: 不要把有螺 母的一端向 下固定,主 要是會影響 萬向輪的轉 向。

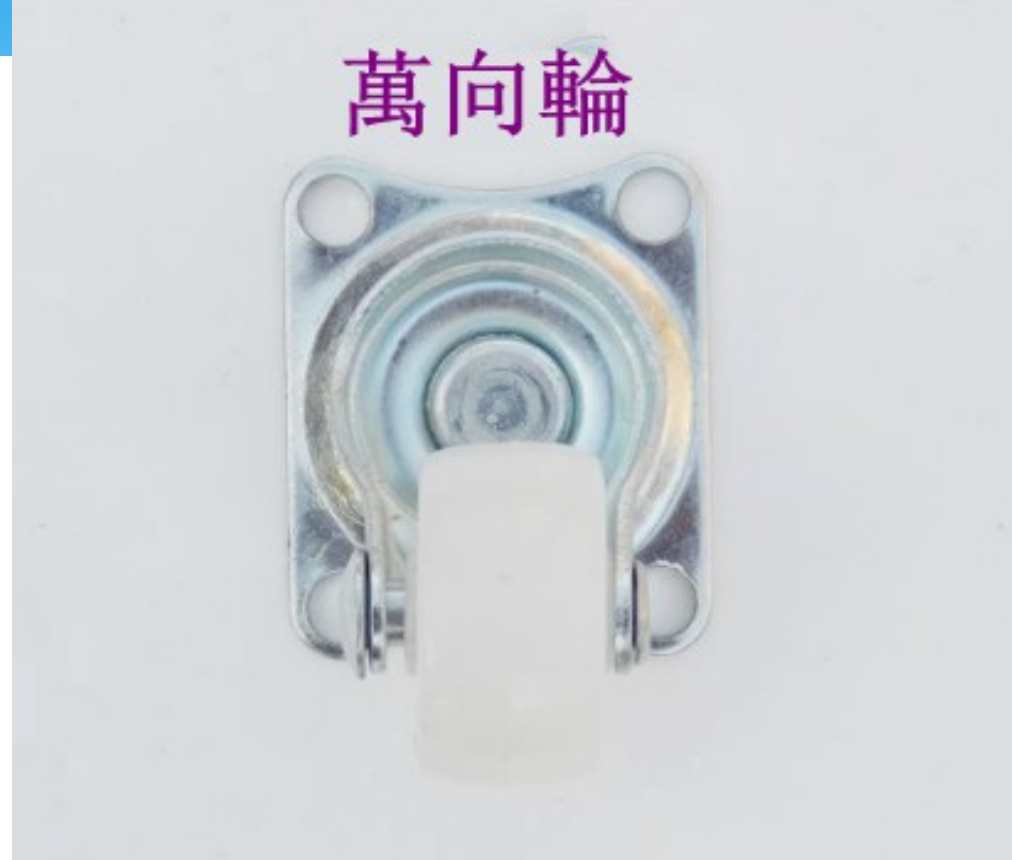

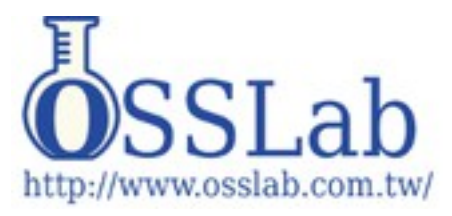

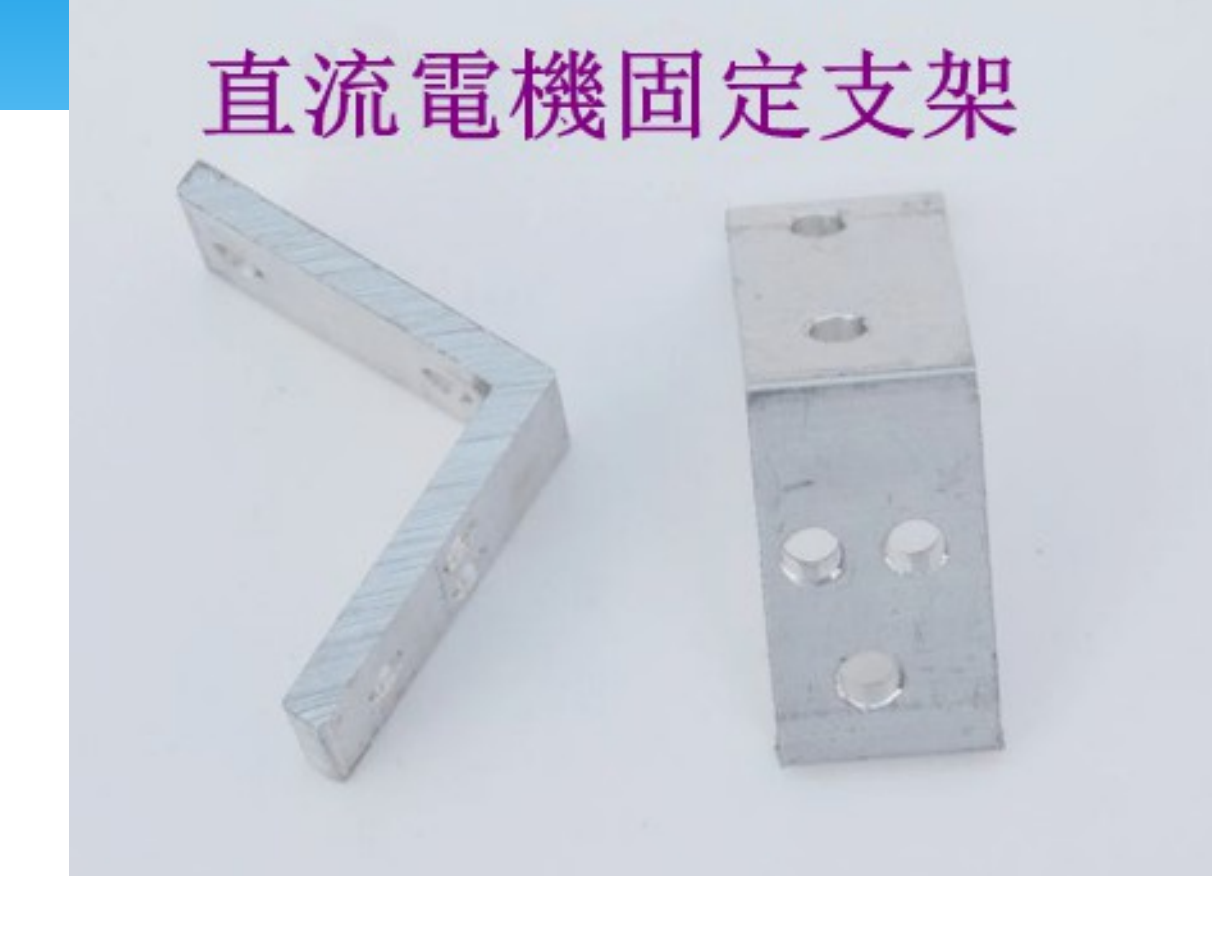

認識配件

直流電機固定支 架,安裝時, **3** 個 孔的方向是固定在 小車底盤上, **2** 個 孔是固定直流減速 電機。

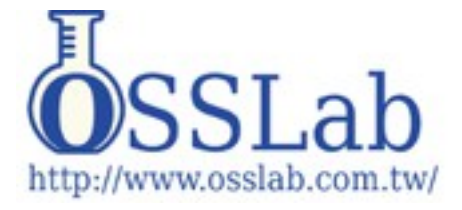

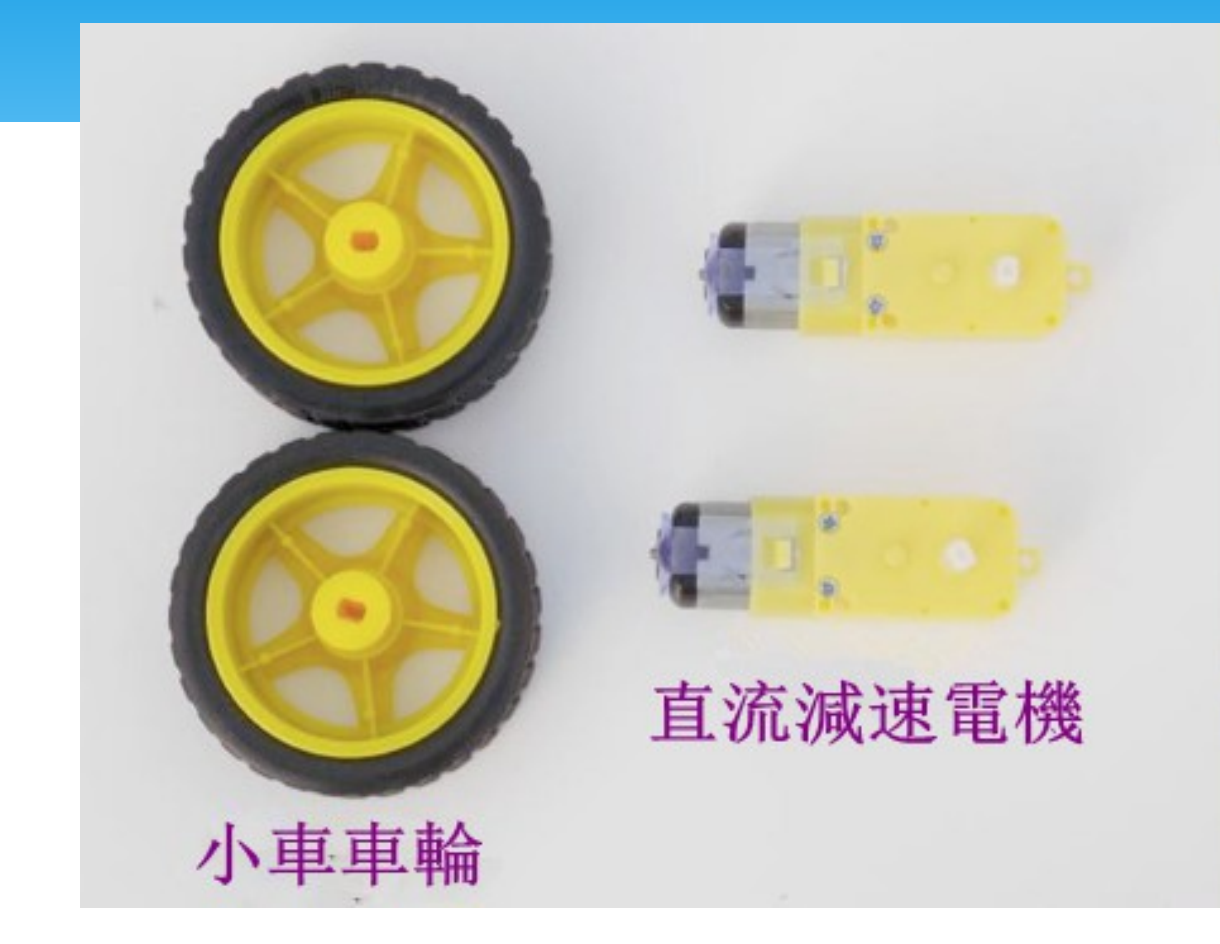

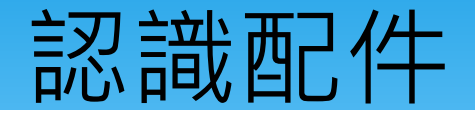

小車車輪 和直流減 速電機, 直流減速 電機給整 個小車提 供動力。

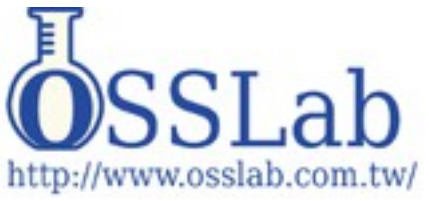

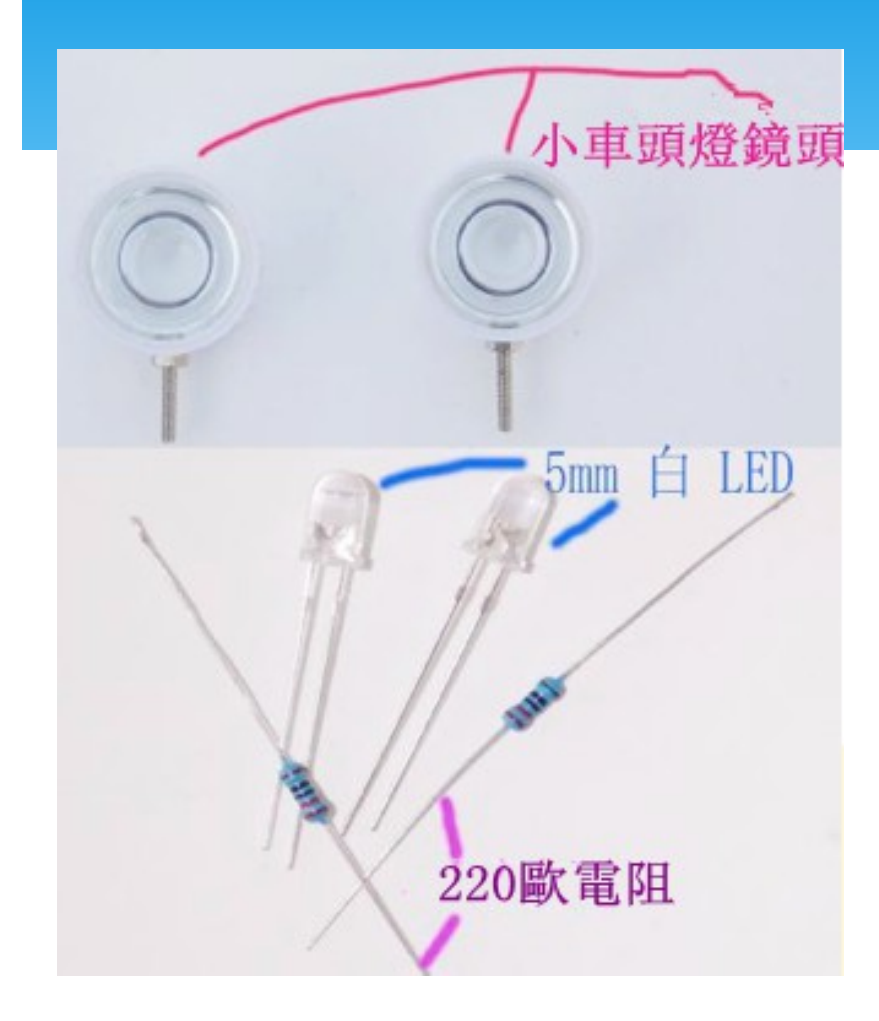

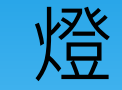

小車頭燈,是給小 車提供夜間補光使 用,使用2只5毫米 的 LED 做為照明使 用,在使用時一定 要把 220 歐電阻串在 LED 的正極才能連接 智慧控制板上, LED 的正極接智慧控制 板的 6 腳和 7 腳,負 極接 GND ( LED 腳長 為正,腳短為負。)

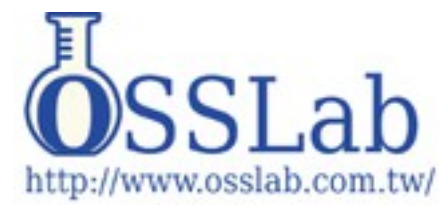

#### 小車底盤組裝

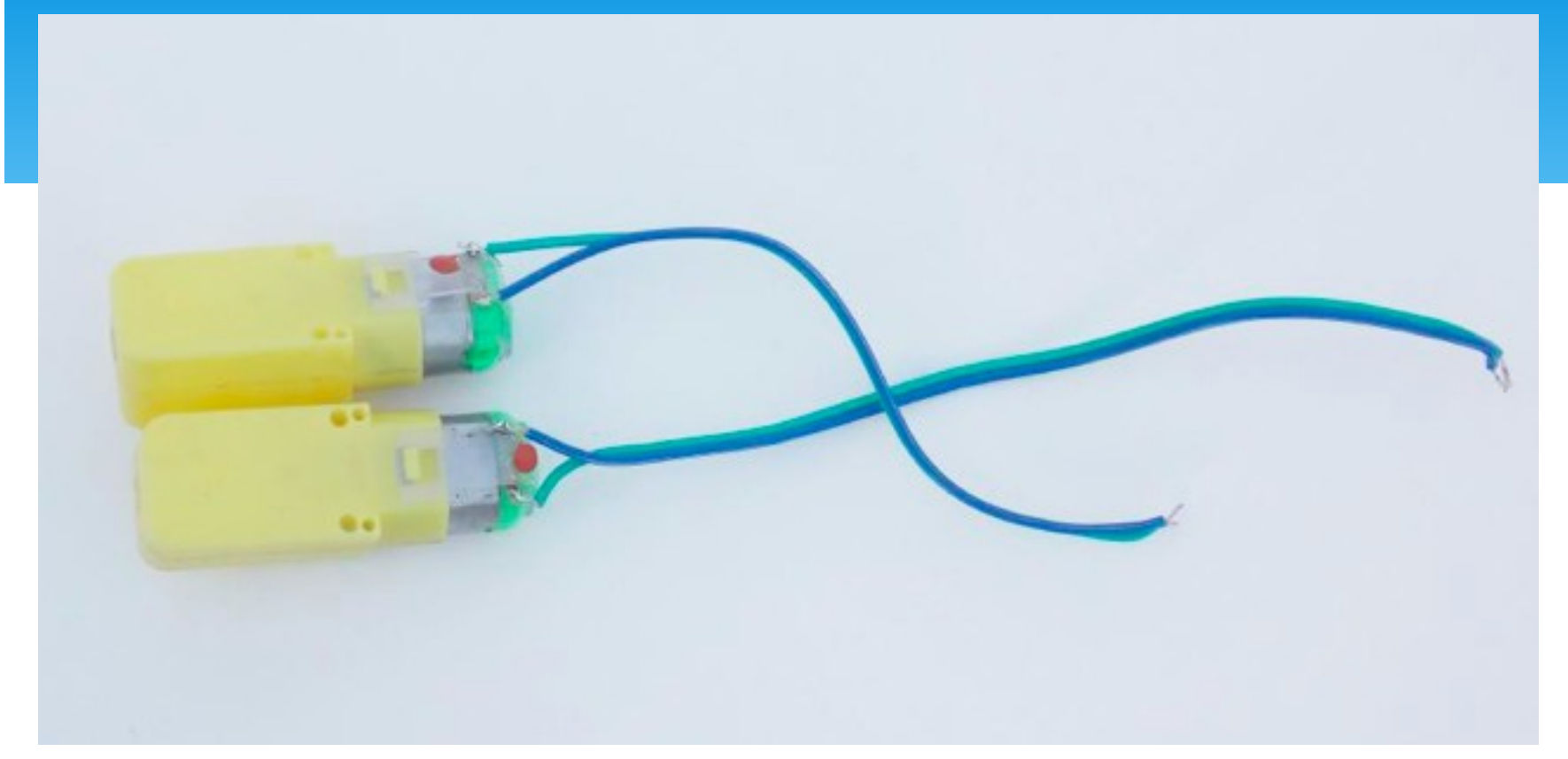

首先把直流減速電機的線焊接上去,先不管正負極,可自焊加上 0.1UF 的瓷片電容,可以降低電磁干擾,延長直流減速電機的壽 命。

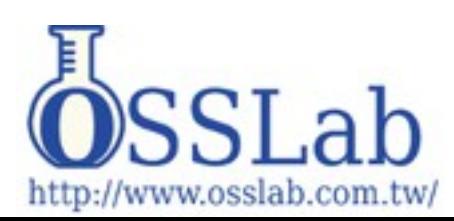

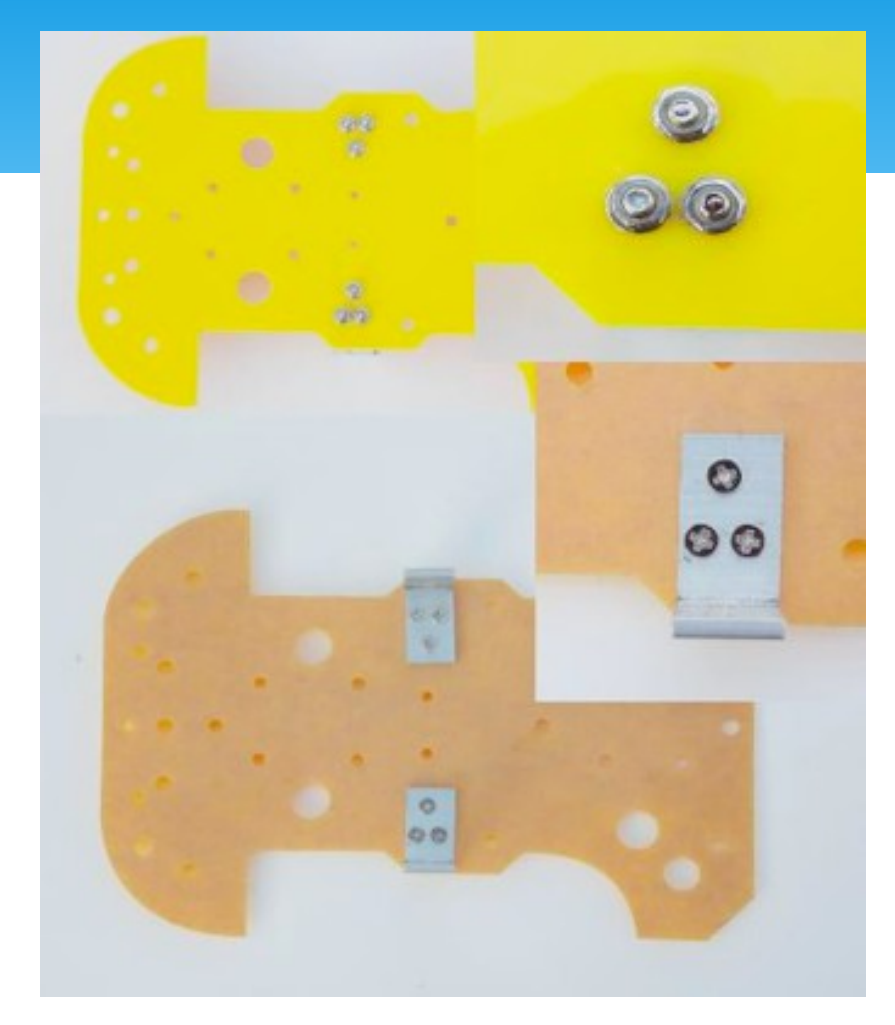

### 小車底盤組裝

## 安裝直流電機

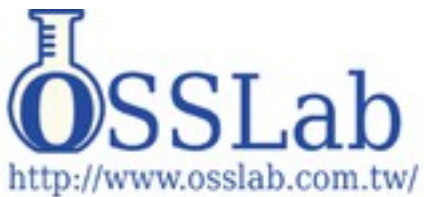

## 小車底盤組裝

固定直流減速電 機,每次直流電 機的顏色可能不 一樣

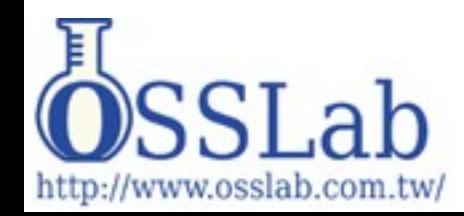

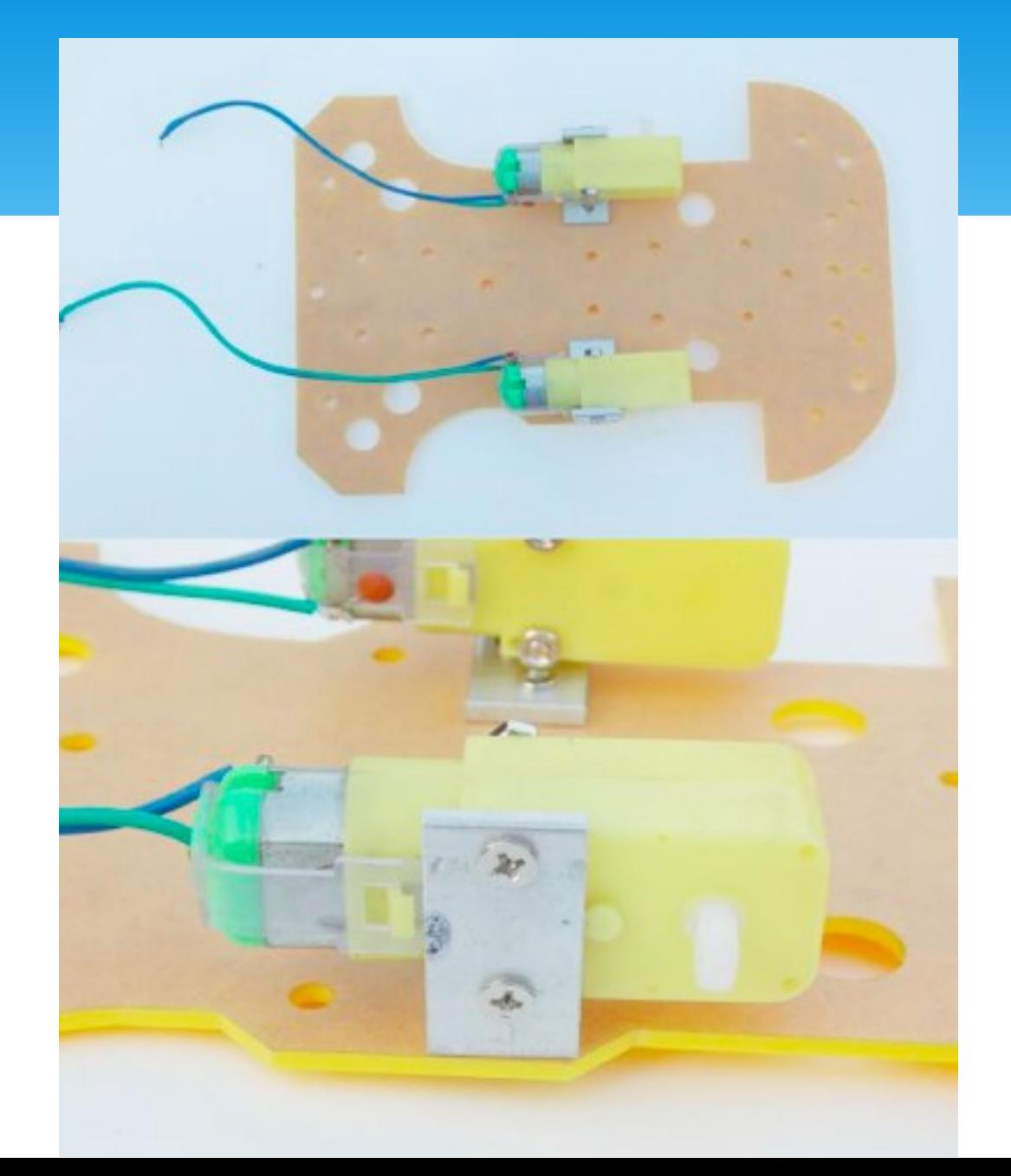

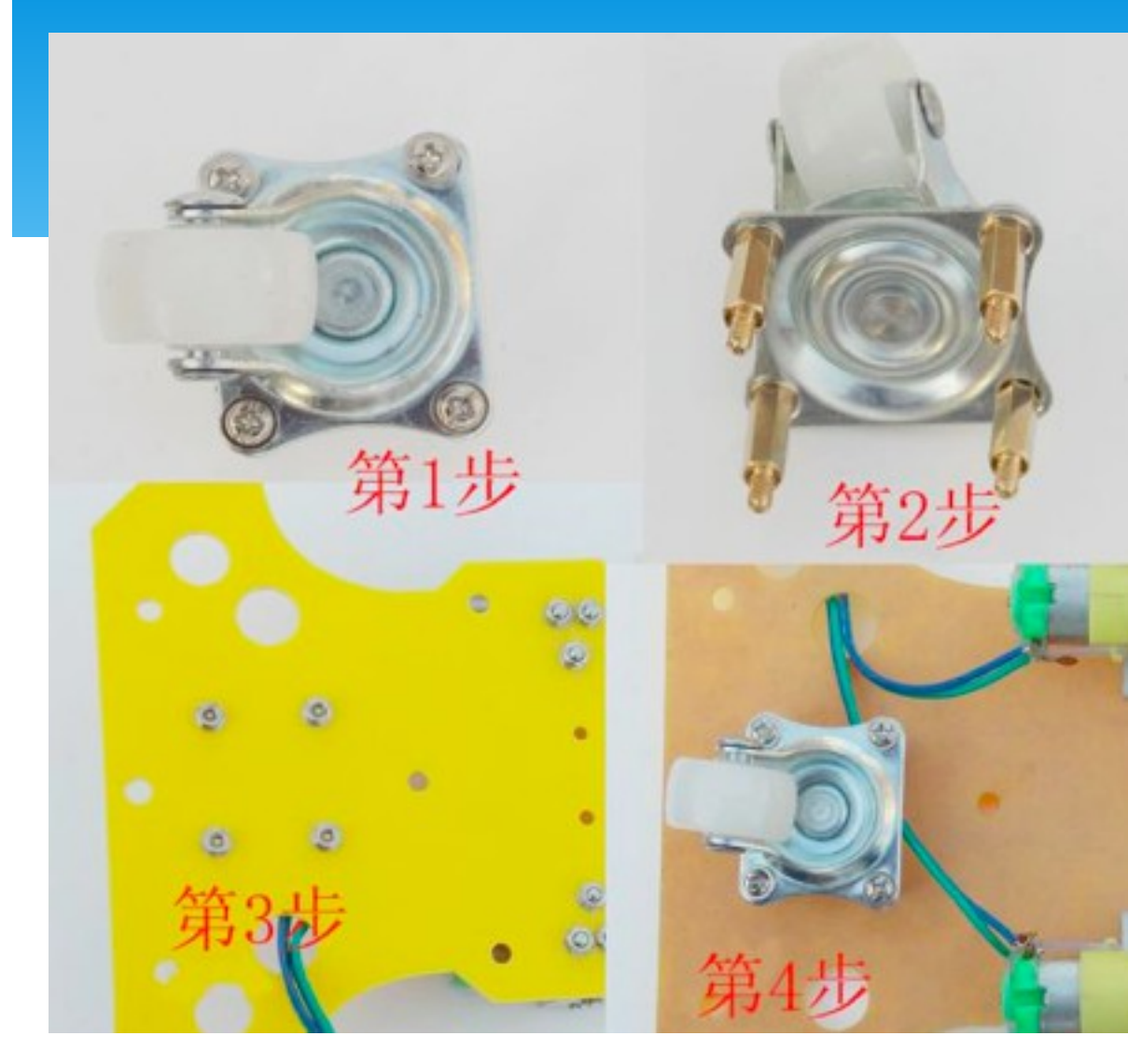

小車底盤安裝

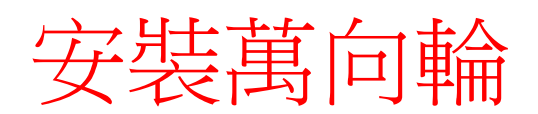

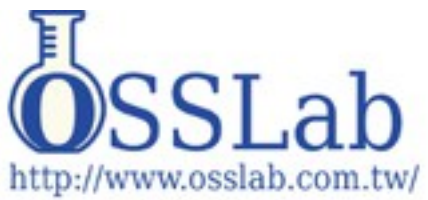

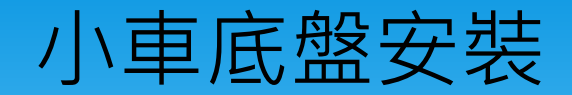

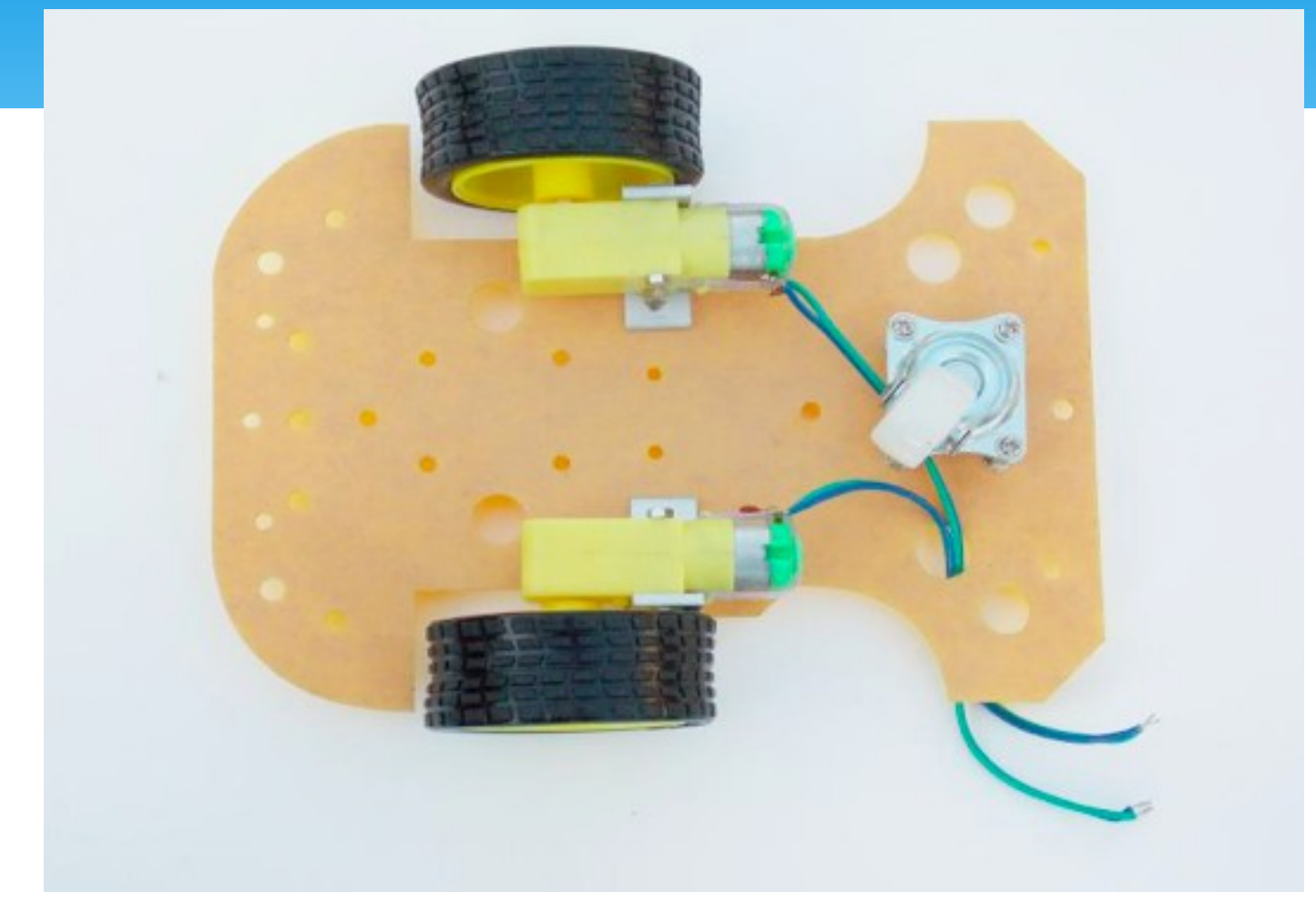

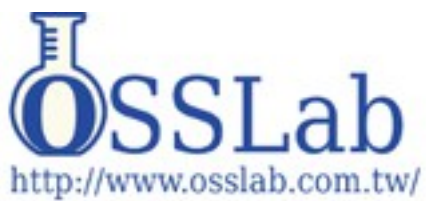

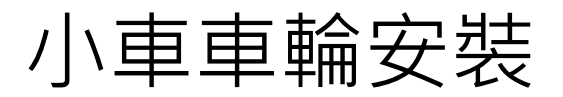

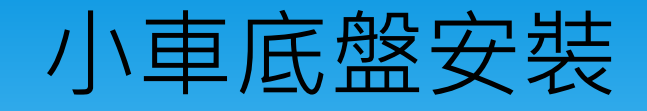

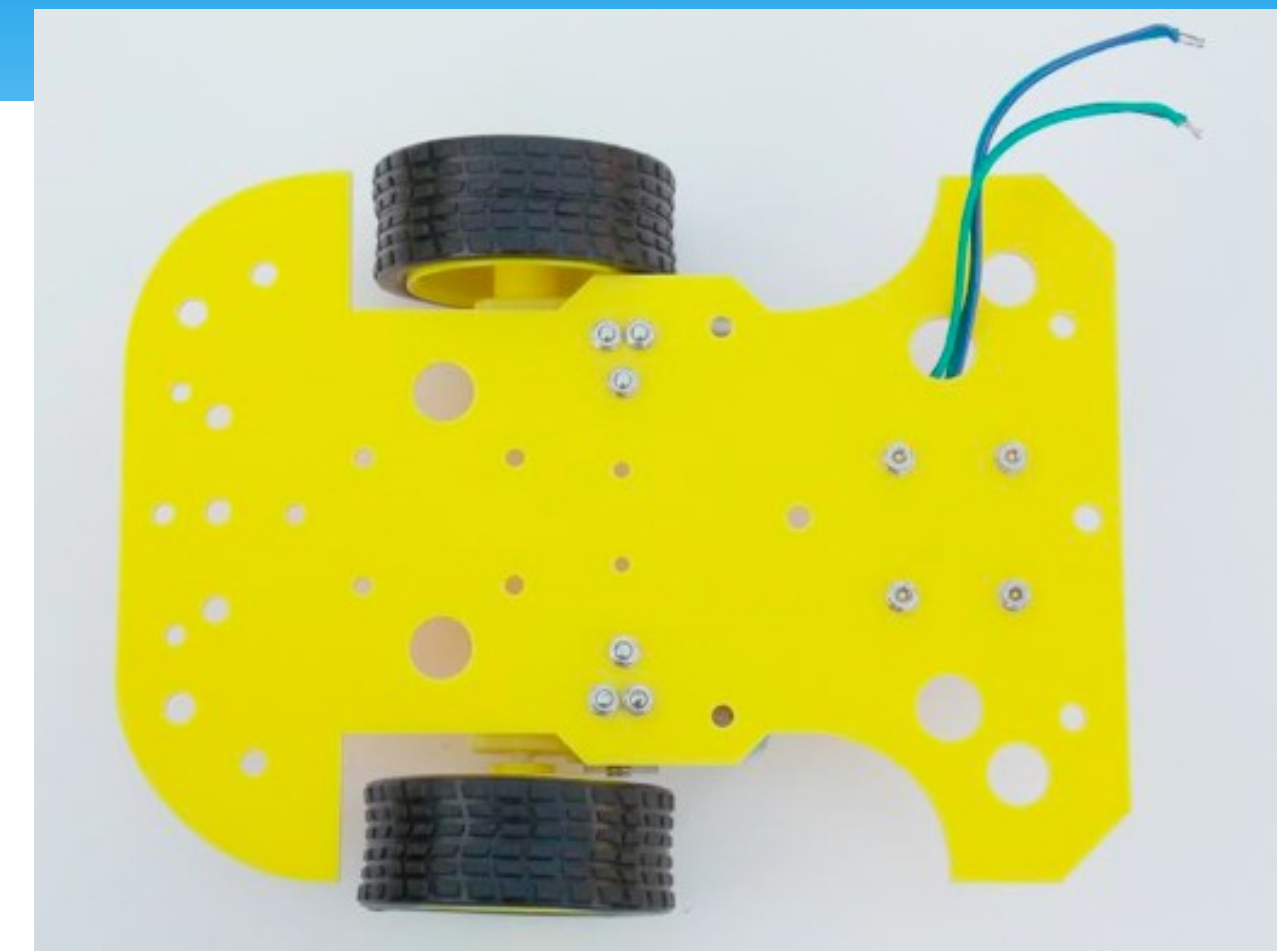

小車底盤 框架安裝 完成,接 下來安裝 WIFI 小車 其他附件。

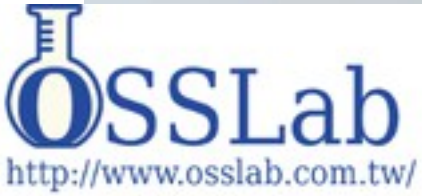

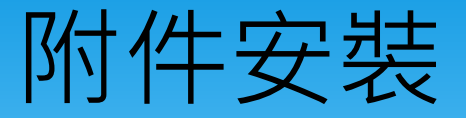

## 電池盒安裝

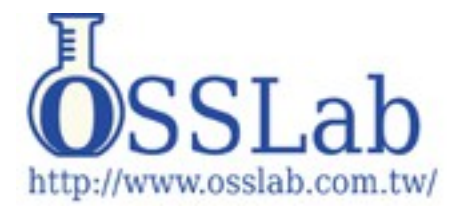

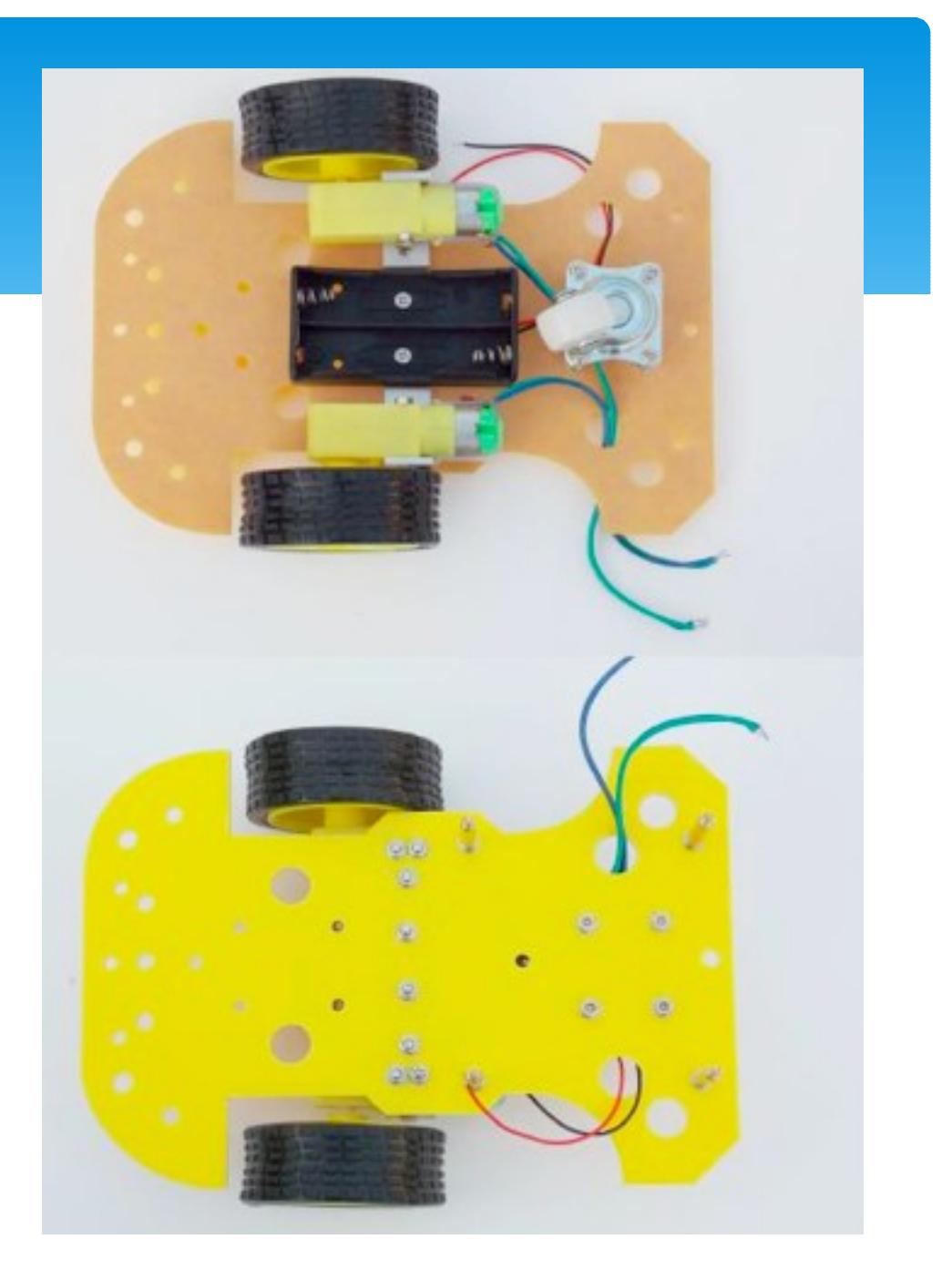

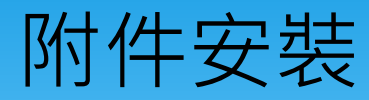

#### 攝影鏡頭雲台安裝

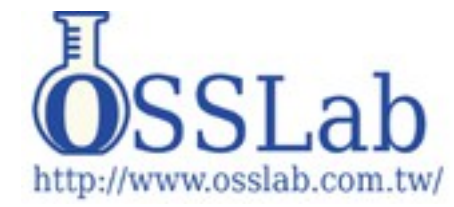

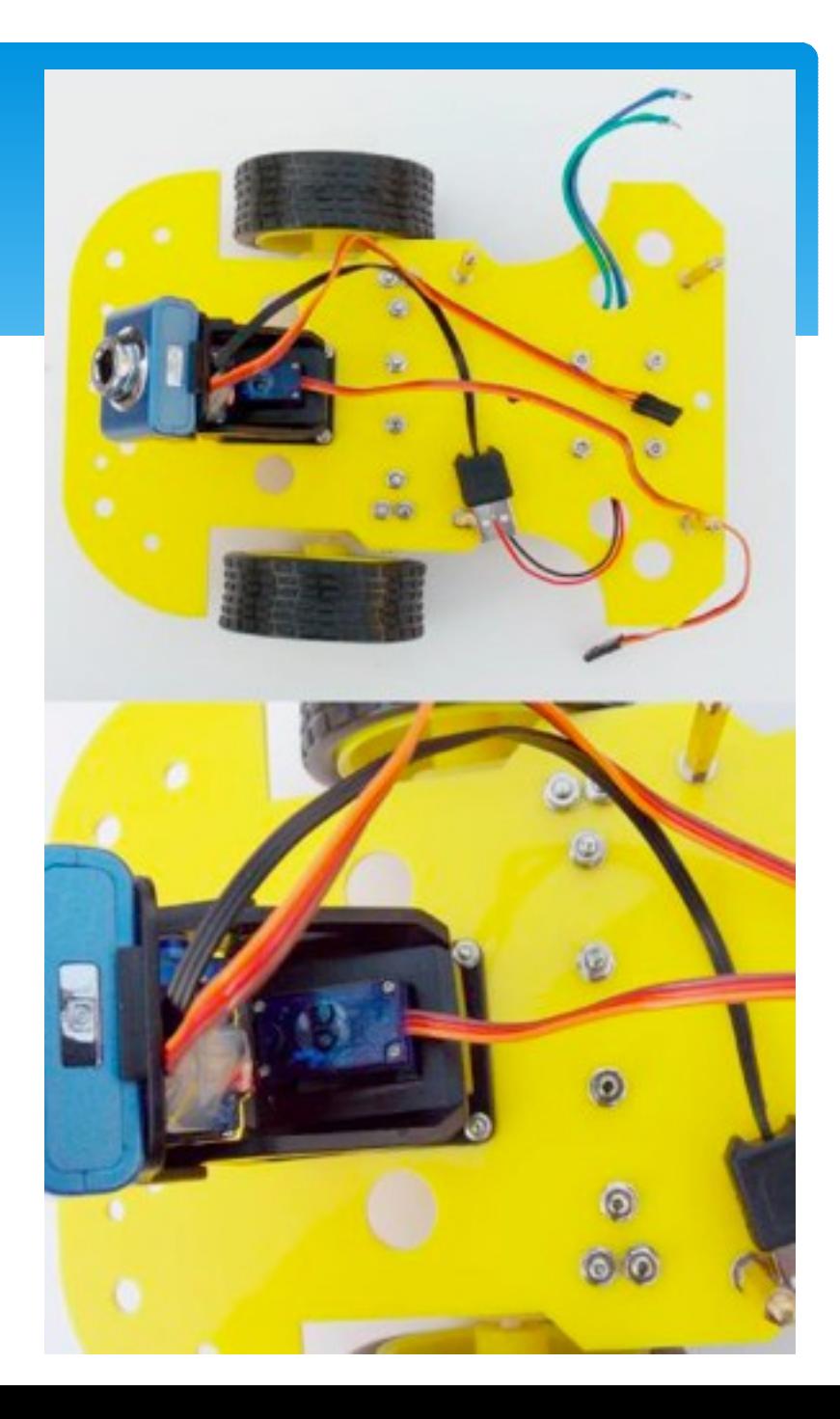

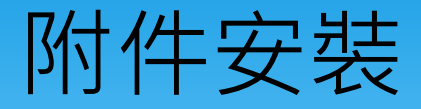

## 超音波安裝

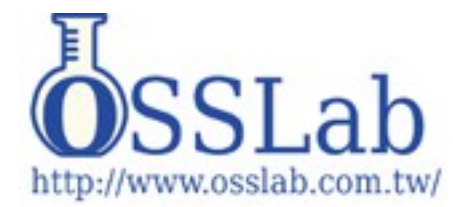

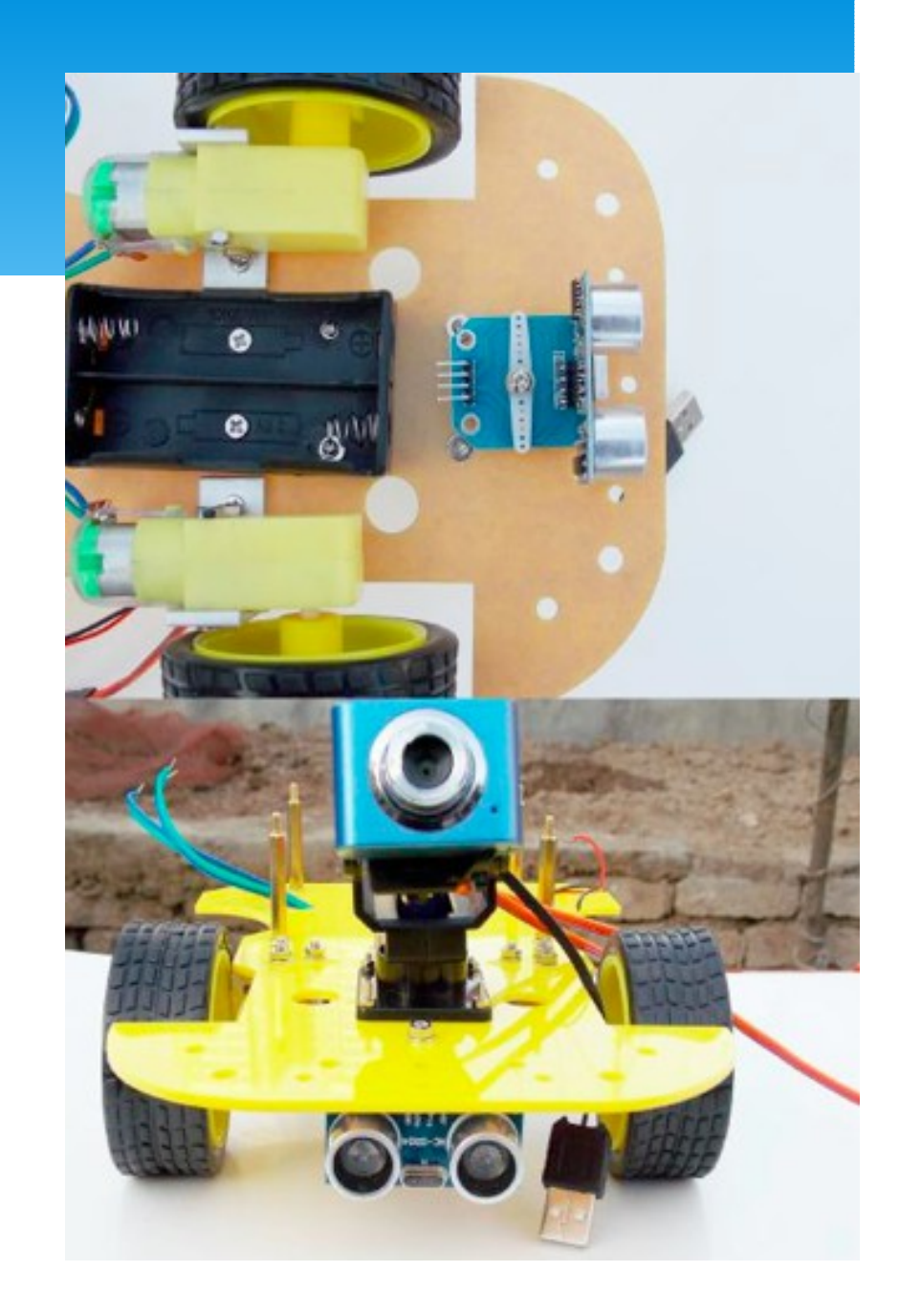

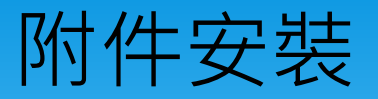

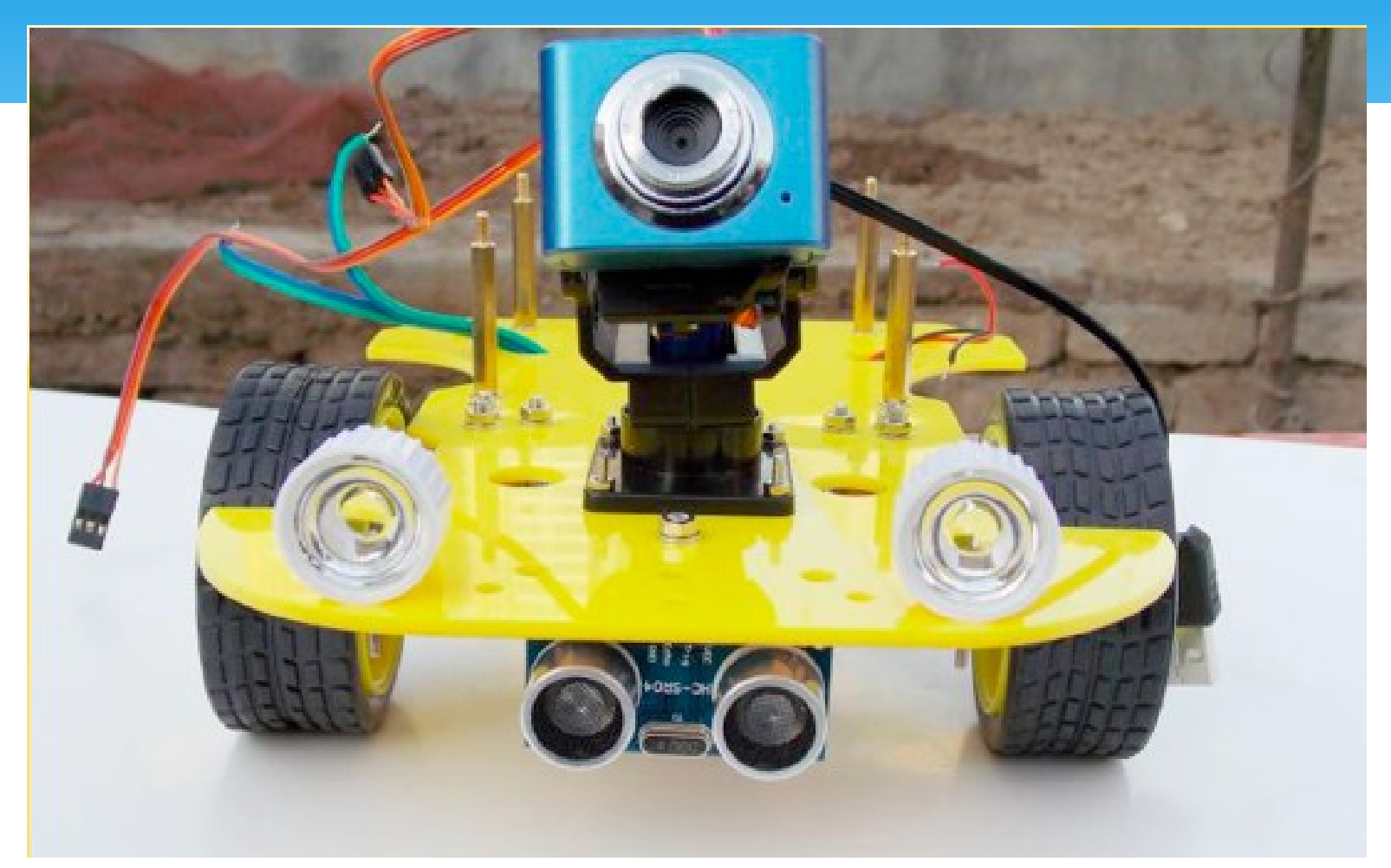

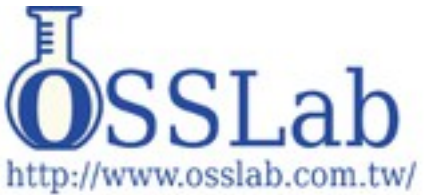

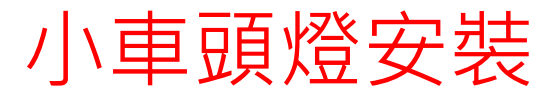

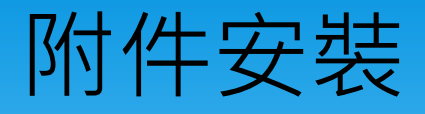

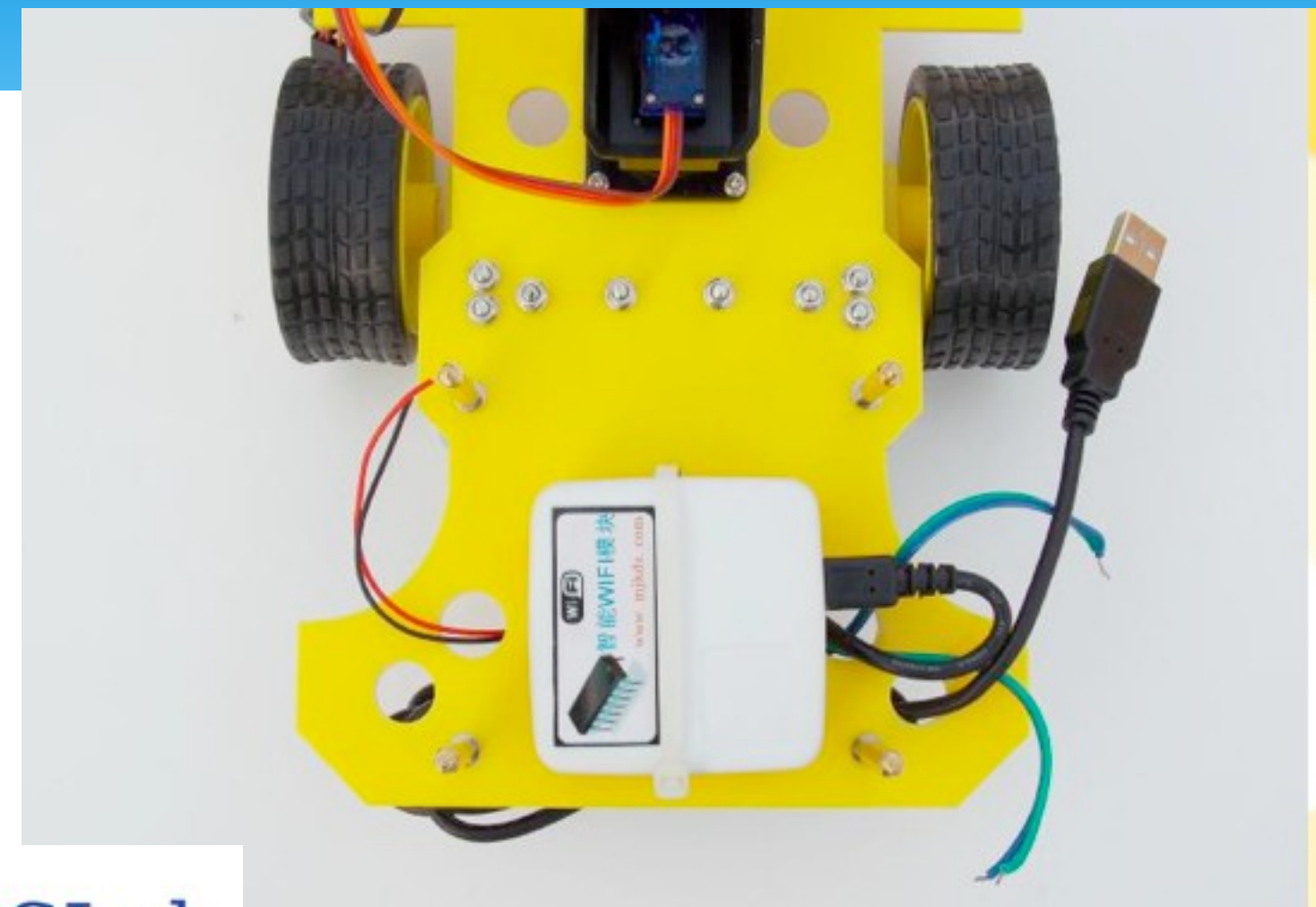

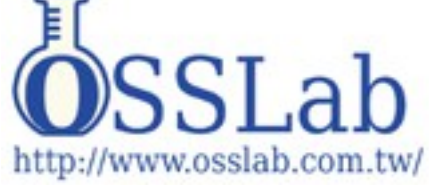

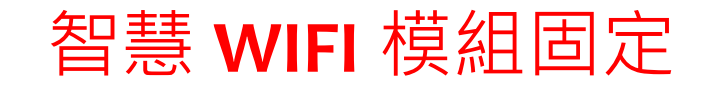

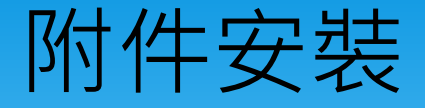

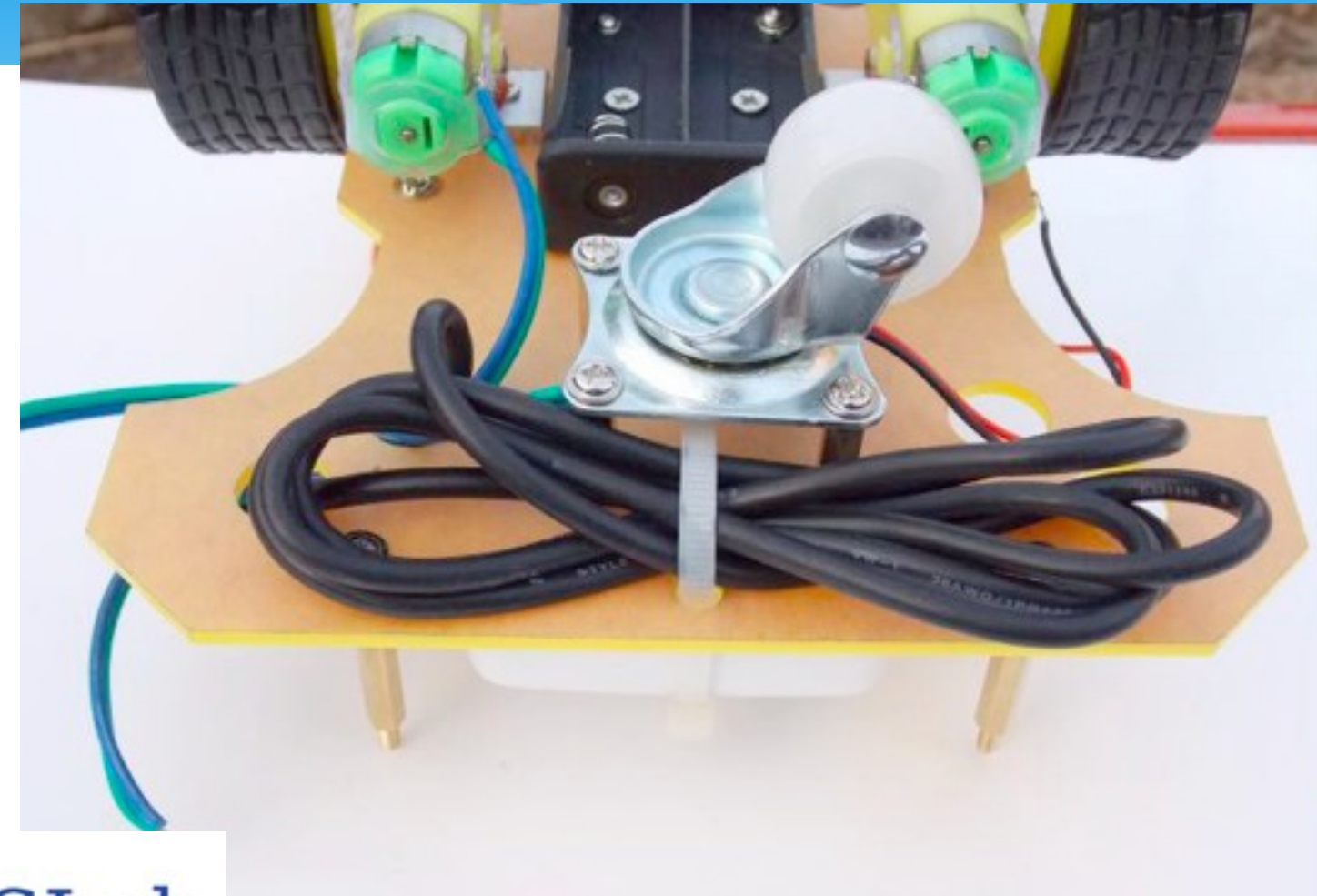

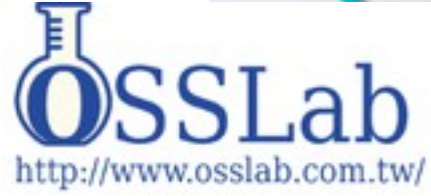

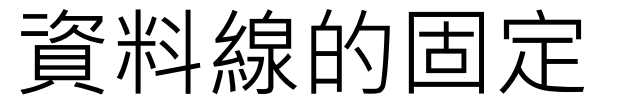

# 智慧控制板安裝

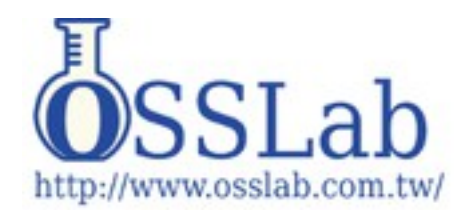

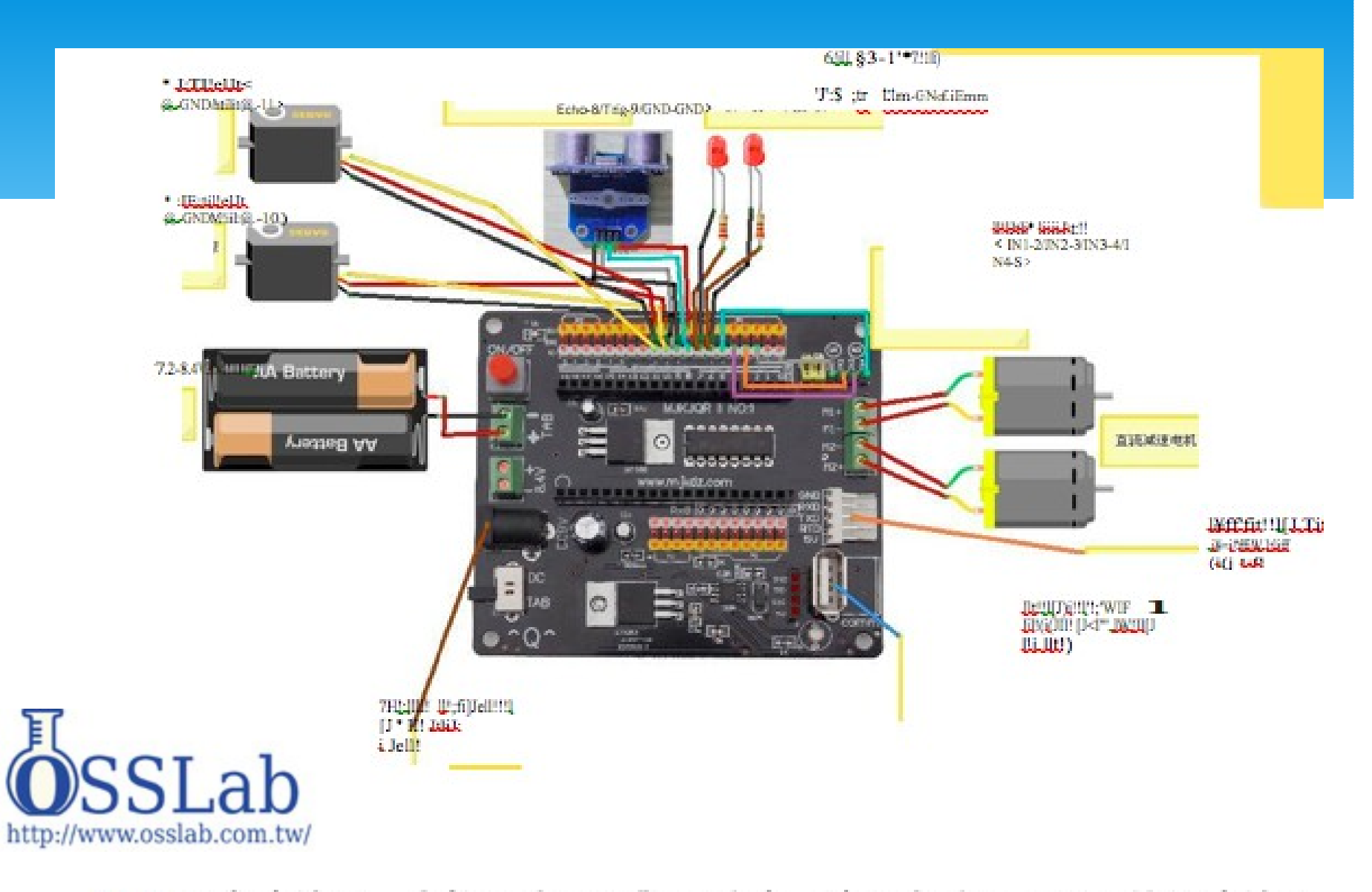

WIFI 小車連線圖, 由於圖片過小難以看清, 請大家看 P D F 文件的連線圖

小車組裝完成

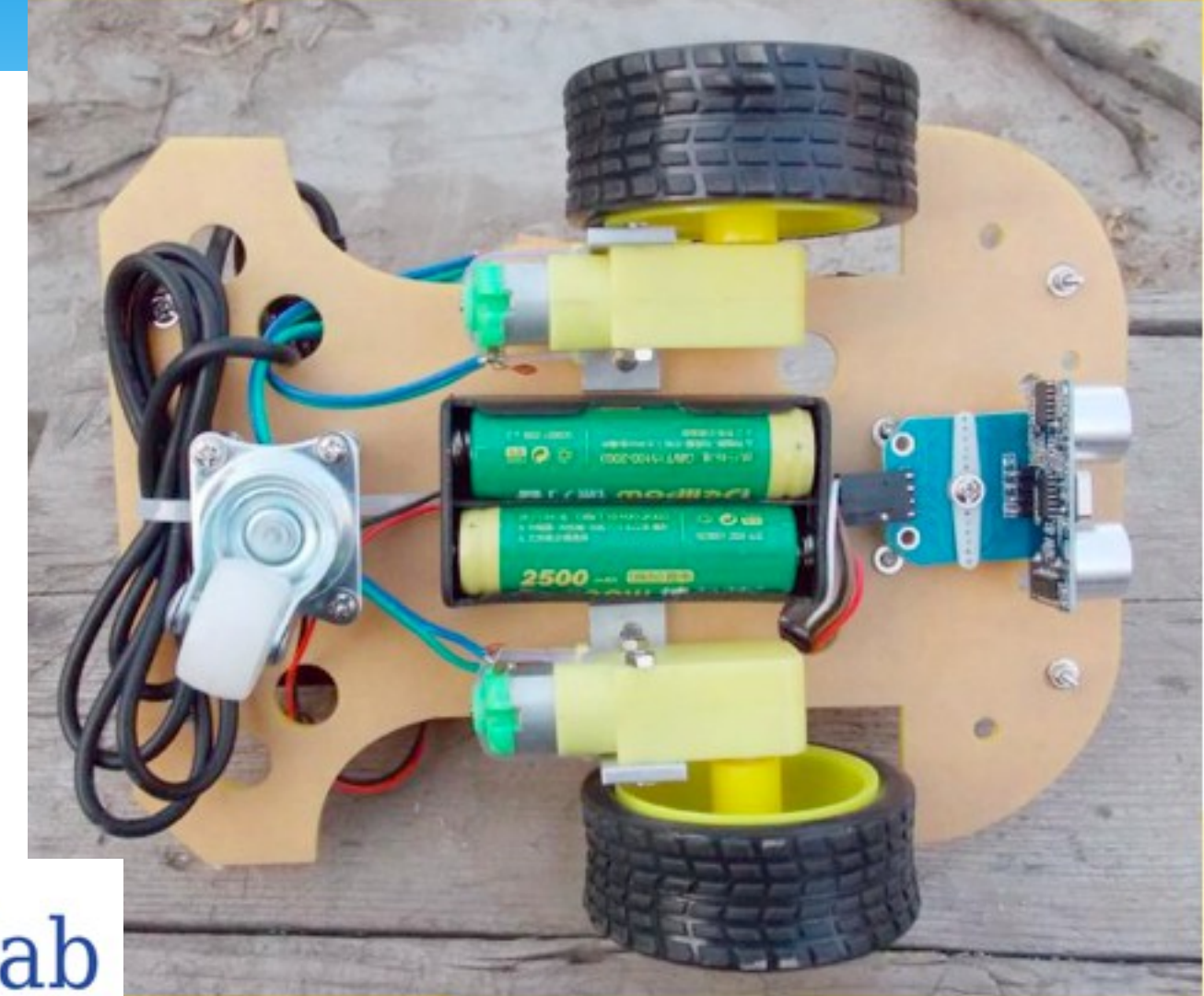

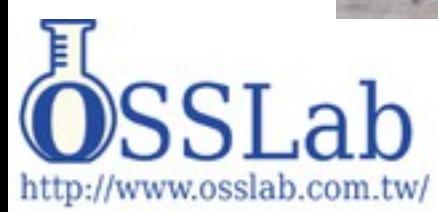

#### 串口訊號線驅動安裝 首先打開光碟裏的下載線驅動程式 **(** 本下載線晶片採用 **CP2102)** ,下載 線插到電腦上面,打開軟體進行安裝。

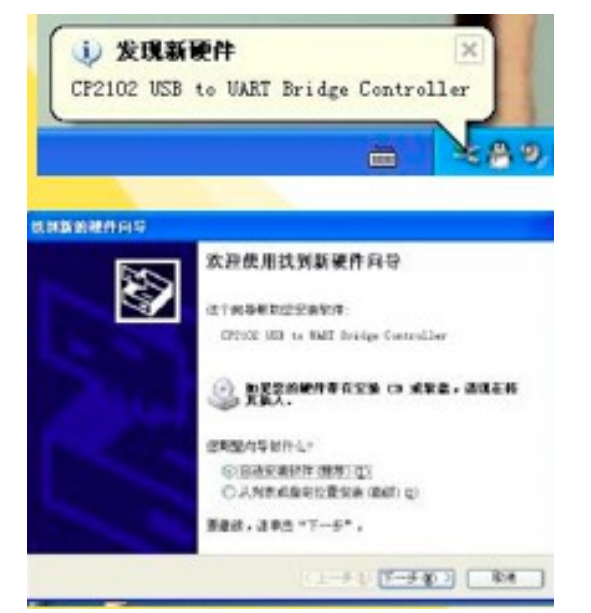

#### 插上下載線會顯示發現新硬體。

彈出此窗口點擊取消。

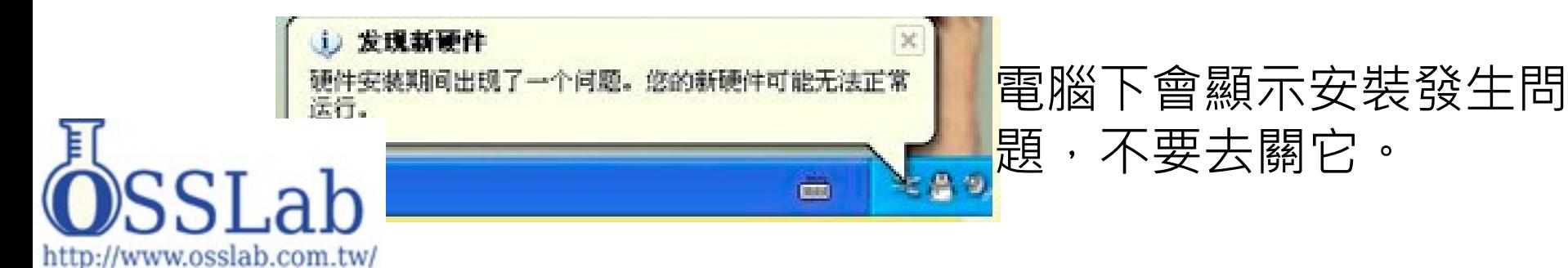

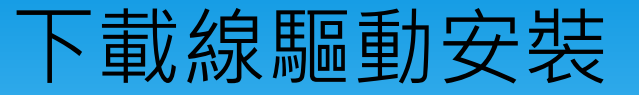

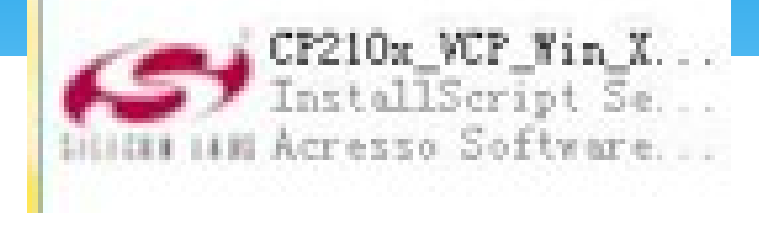

#### 雙擊安裝軟體。

#### Silicon Laboratories CP210x VCP Drivers for Vindows XP/...

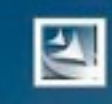

Welcome to the InstallShield Wizard for Silicon Laboratories CP210x VCP Drivers for Windows XP/2003 Server/Vista/7 v6.5.3

The InstallShield Wizard will copy Silicon Laboratories CP210x VCP Drivers for Windows XP/2003 Server/Vista/7 v6.5.3 onto your computer. To continue, click Next.

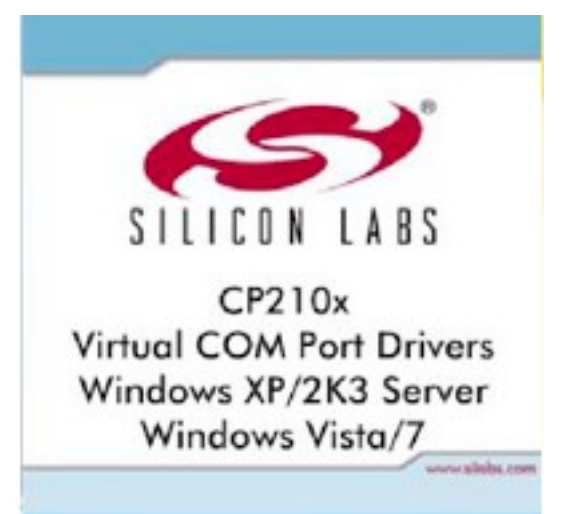

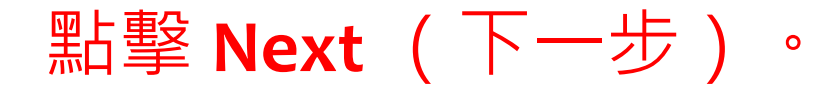

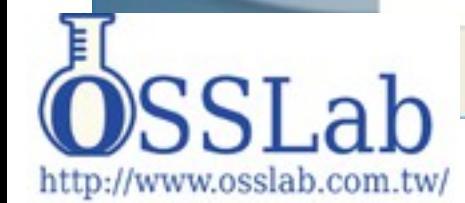

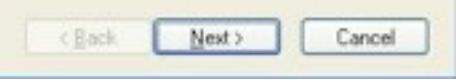

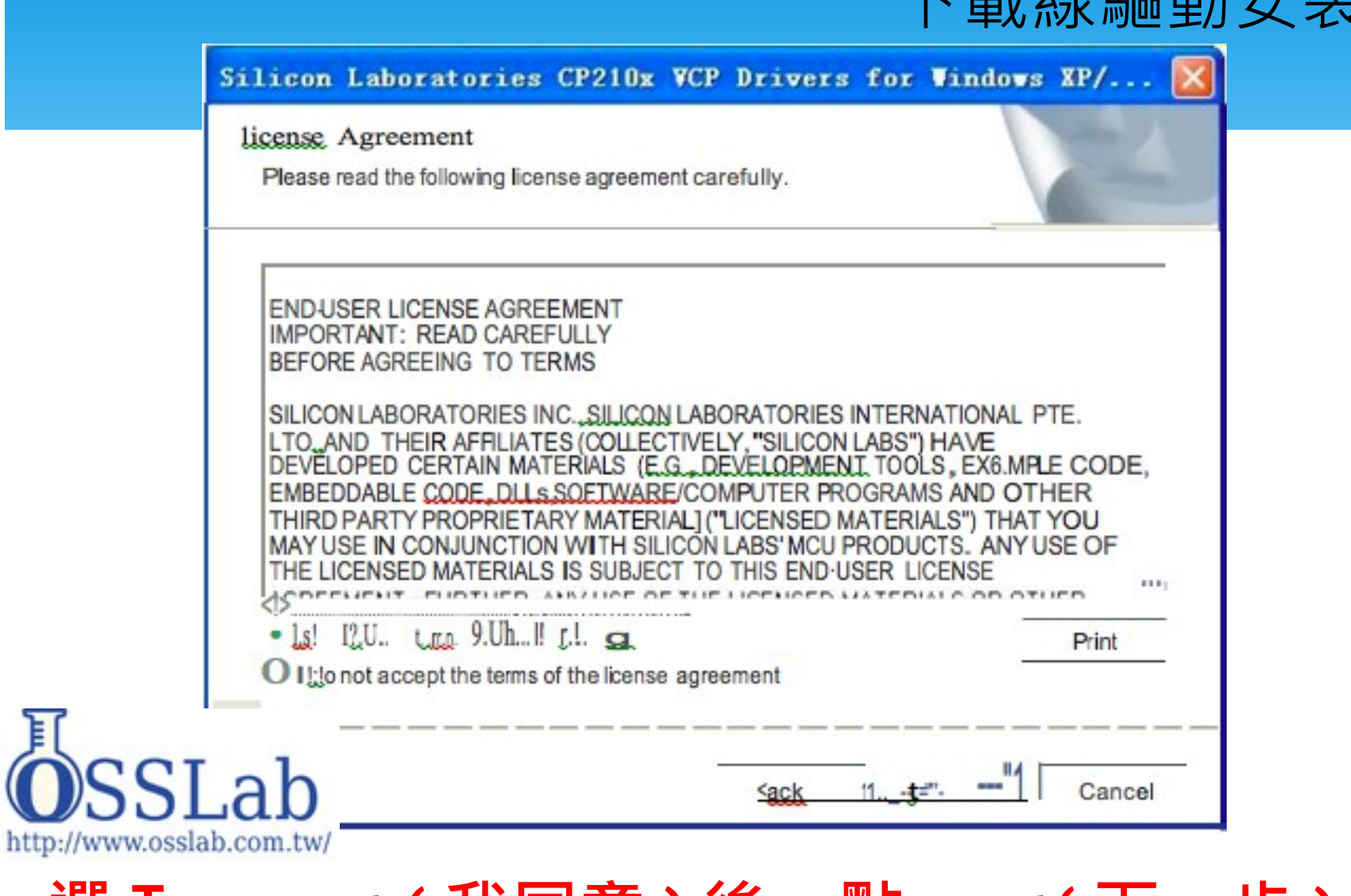

主形 夕白 用原 舌五 ウン 爿土

**選I accept ( 我同意 ) 後,點 next( 下一步 )**

#### 下載線驅動安裝

#### Silicon Laboratories CP210x VCP Drivers for Windows XP/...

#### Ready to Install the Program

The wizard is ready to begining tallation.

Cick I nstall to begin the installation.

If you want to review or change any of your installation settings.click Back. Click Cancel to exit the wizard.

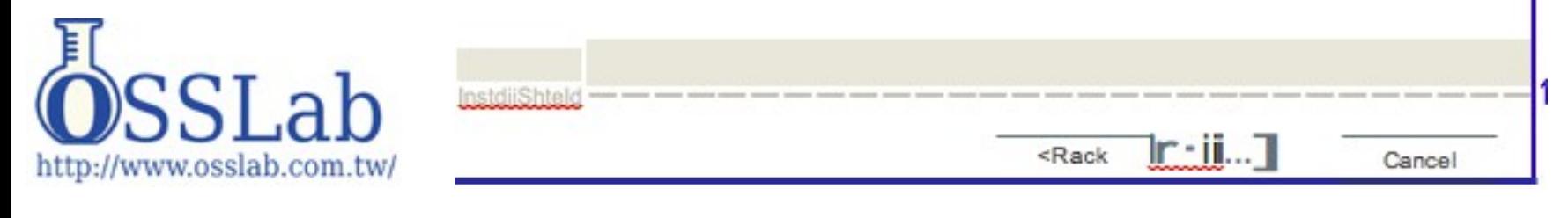

#### **選擇驅動程序安裝路徑,點 next( 下一步 )**

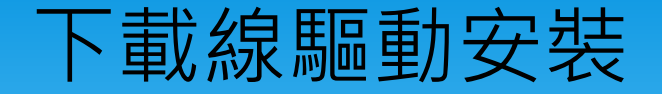

#### Silicon Laboratories CP210x VCP Drivers for Vindows XP/200...

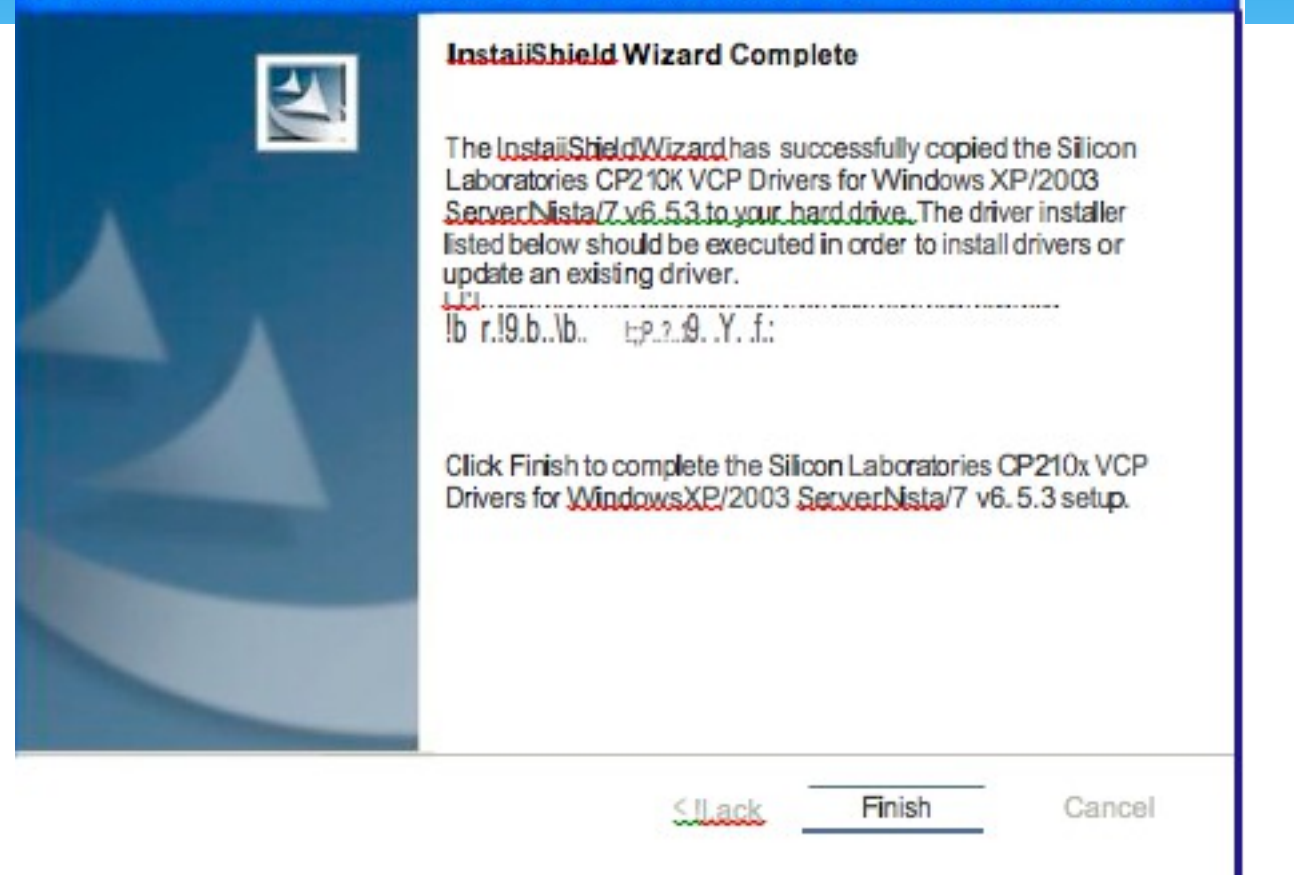

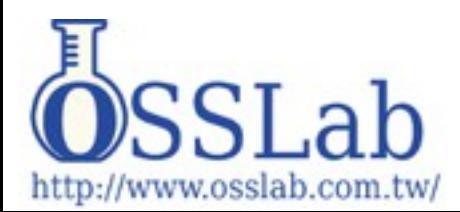

#### 點**In s ta ll(**安裝**)**

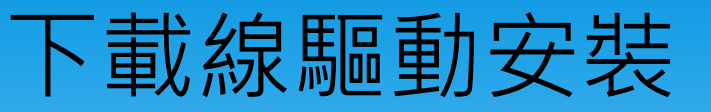

 $\overline{v}$ <sup>0</sup>  $$ 

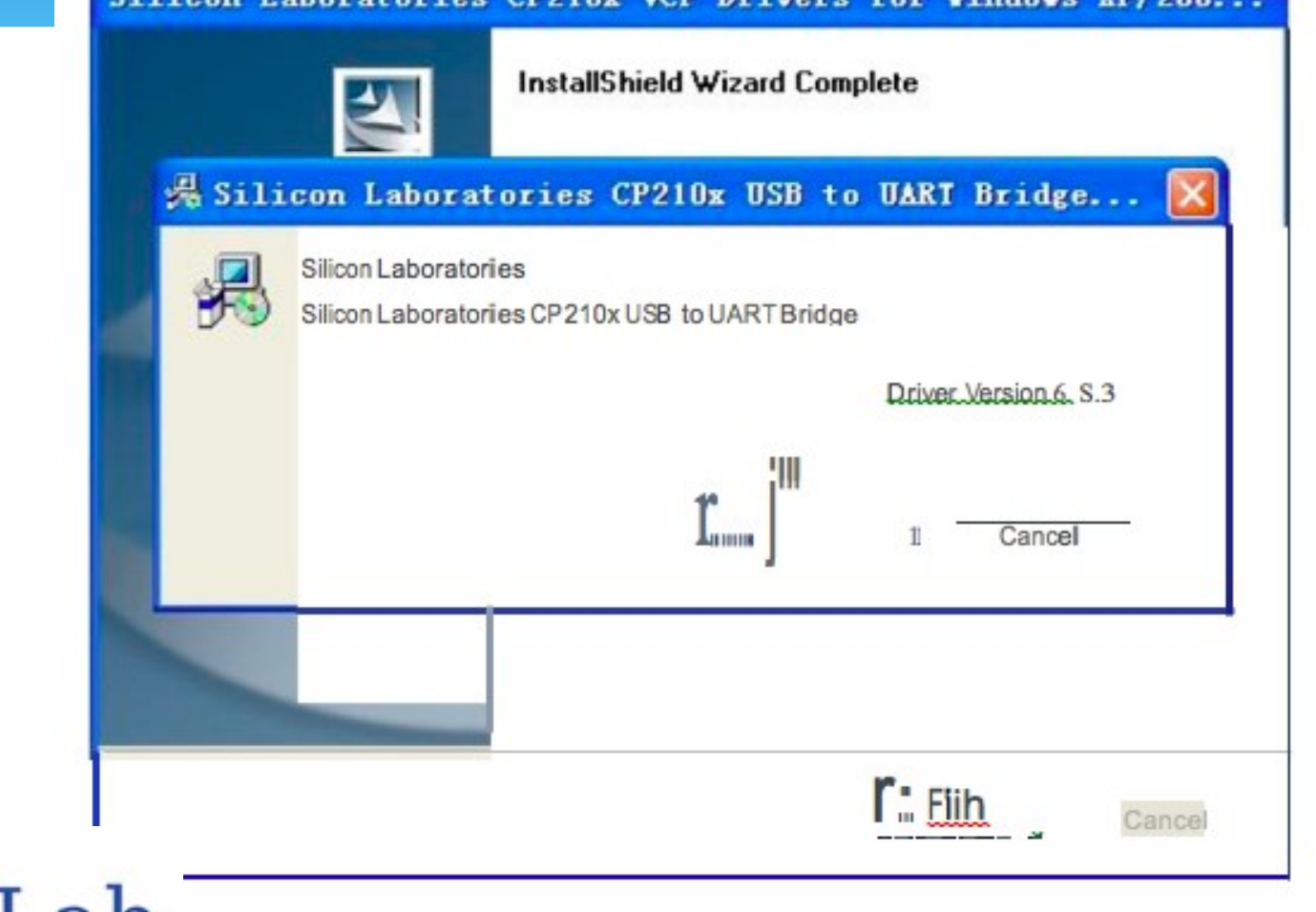

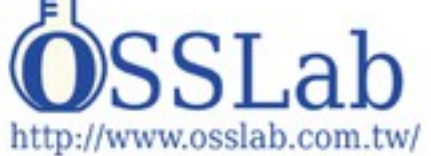

點Install(確定)

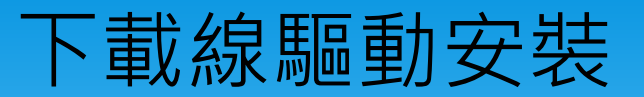

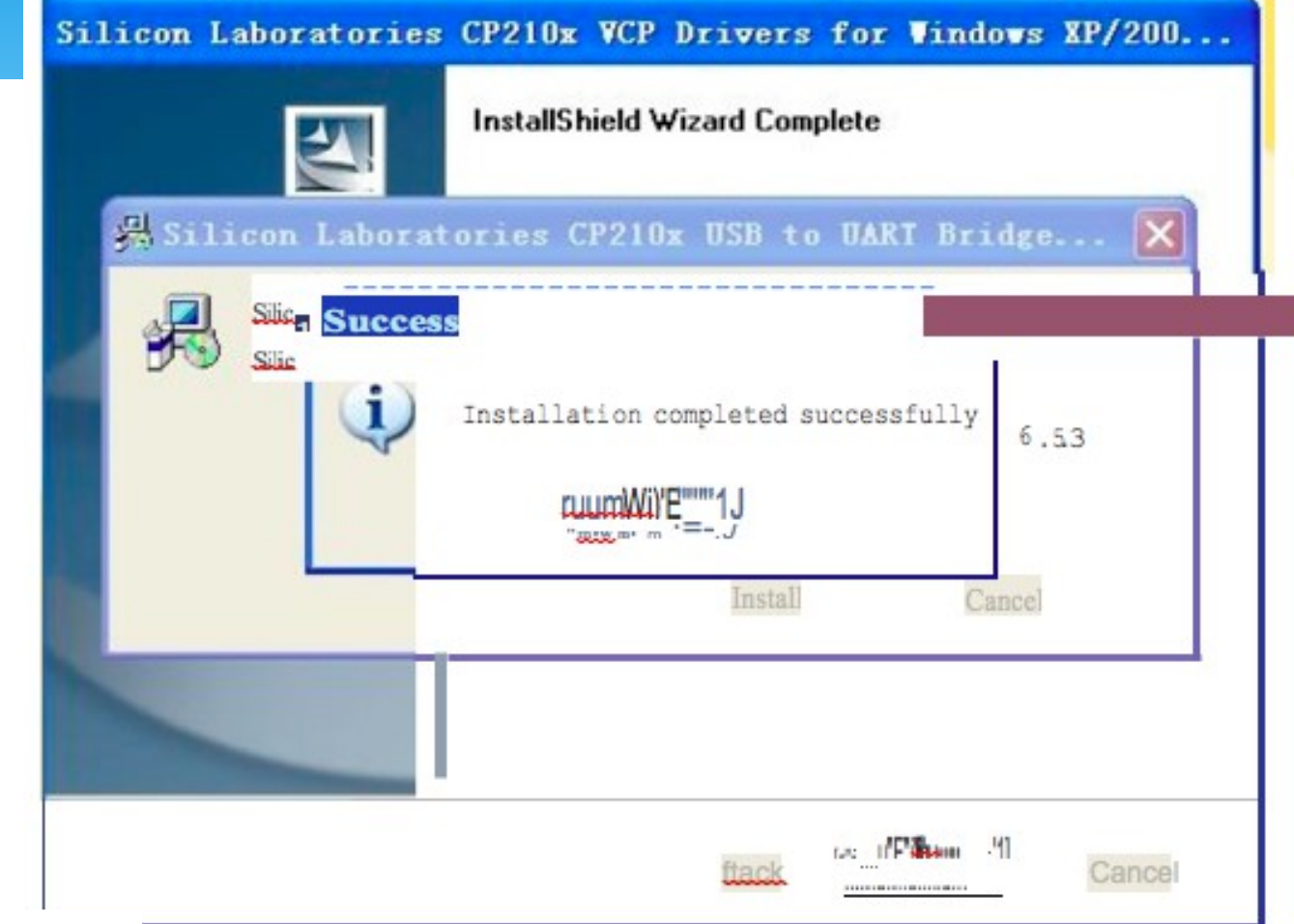

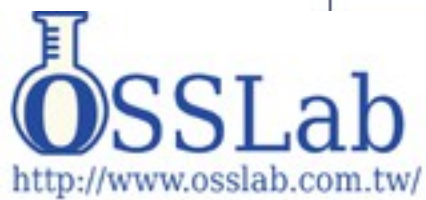

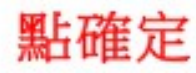

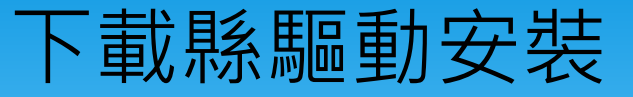

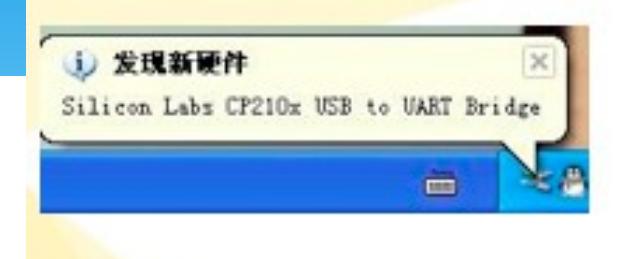

#### 電腦的右下角會彈出提示 框, 正在安裝CP2102的驅 動  $\circ$

(COM 和 LPT) |端 Silicon Labs CP210x USB to UART Bridge (COM3)

安裝完成後,在你電腦的設備管理器的,埠中能發現有 個, CP210X的串口, 到這時下載線的驅動安裝結束, 你要 記住埠號,我電腦的是COM3。

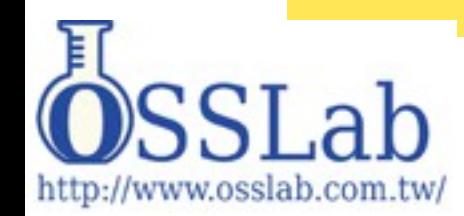

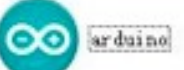

#### 在光碟裏找到Arduino的編譯器EXE程式。

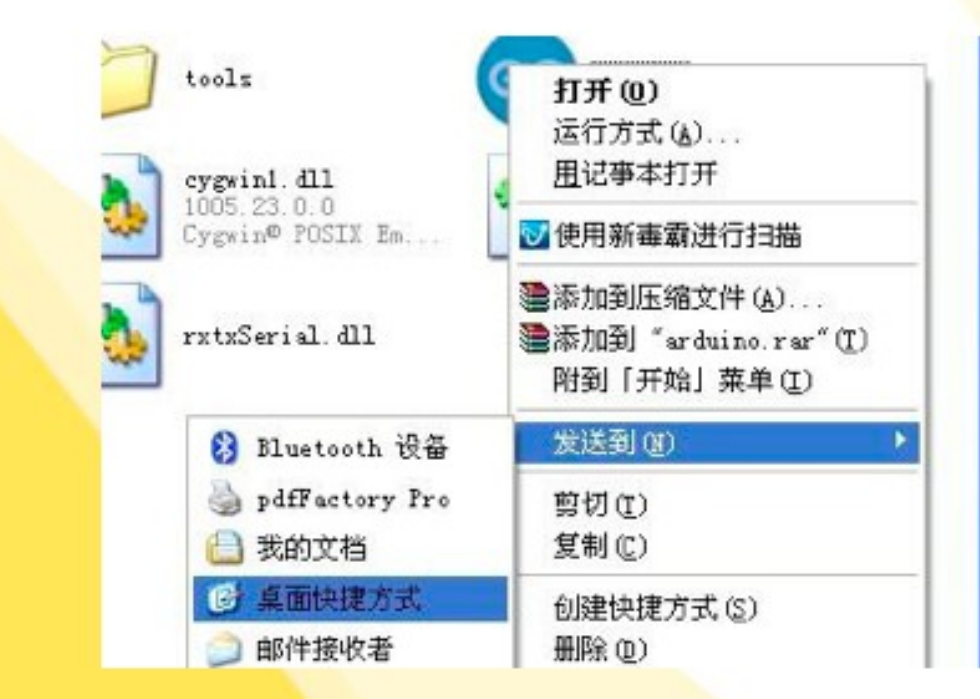

把軟體圖示發送到桌面(建立快捷方式)。

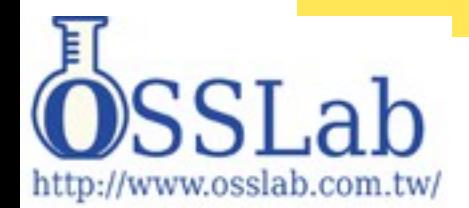

**ARDUINO** 

AN OPEN PROJECT WRITTEN, DEBUGGED AND SUPPORTED BY MASSIMO BANZI, DAVID CUARTIELLES, TOM IGOE, **GIANLUCA MARTINO AND DAVID MELLIS** 

BASED ON PROCESSING BY CASEY REAS AND BEN FRY

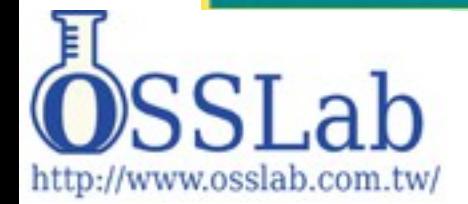

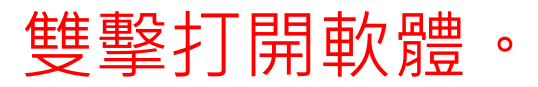

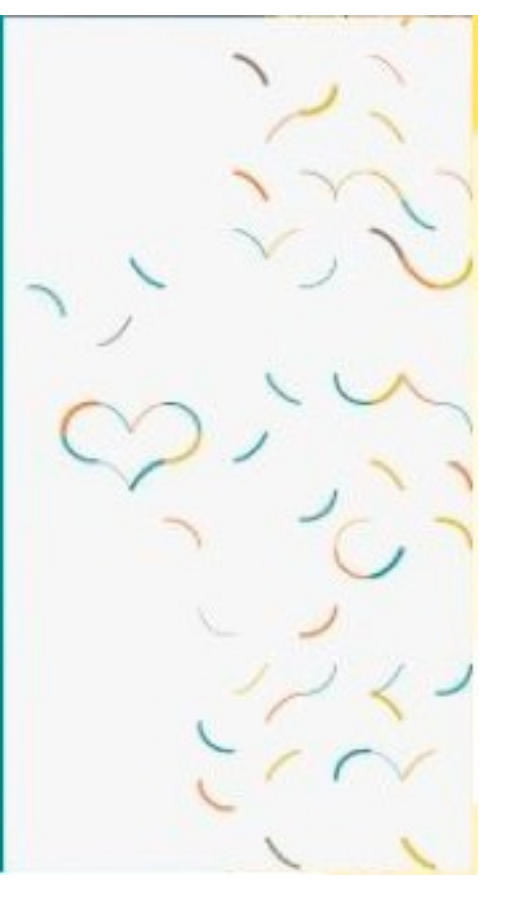

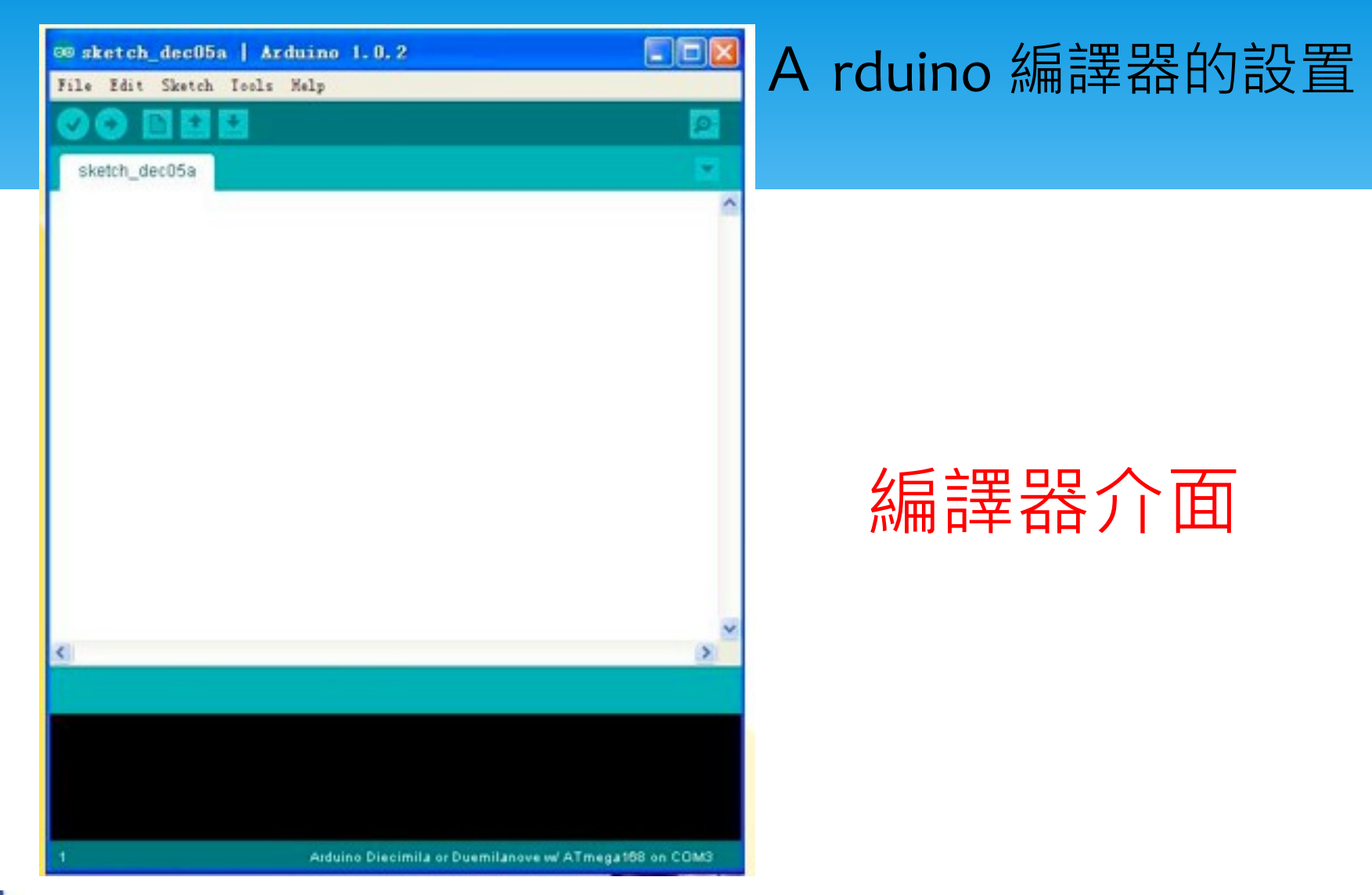

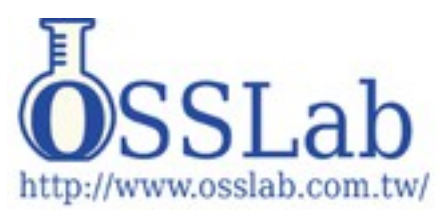

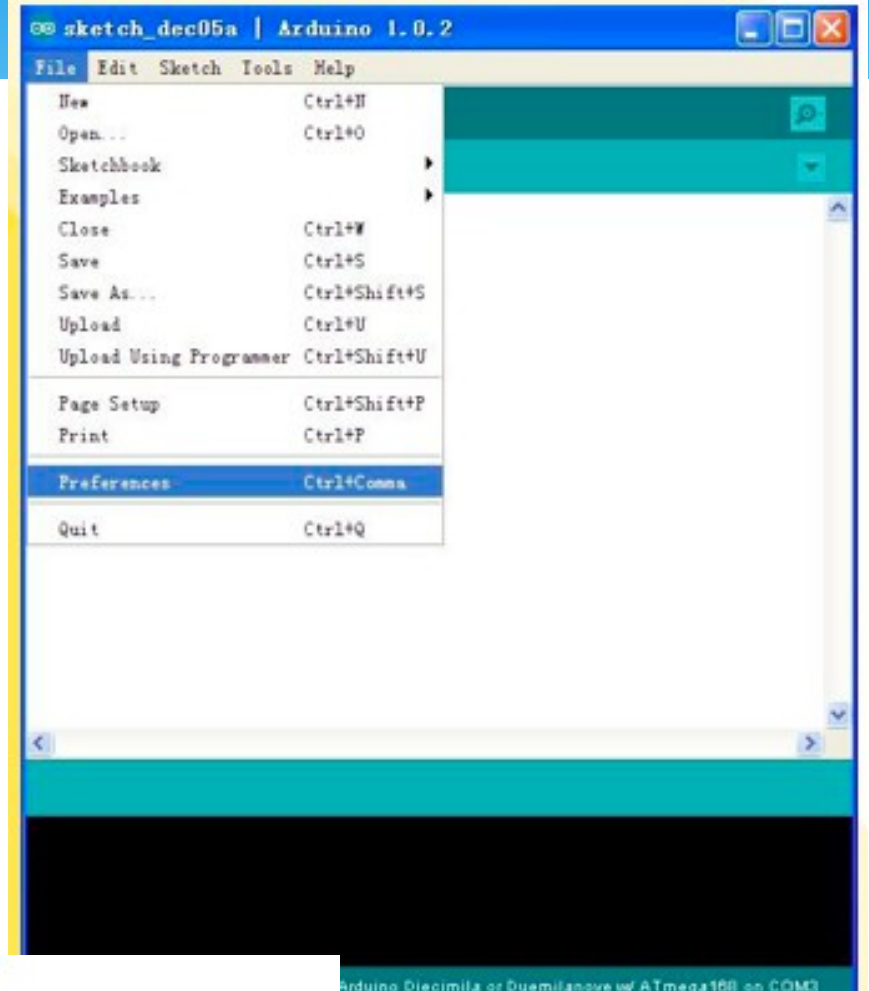

#### 點 **File** 選 **Preferences**

Arduino Diecimila or Duemilanove w/ ATmega168 on COM3

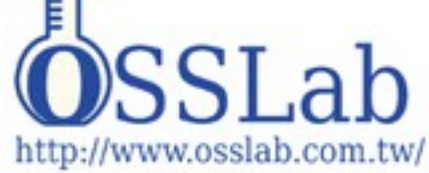

**GE** 

#### 08 Preferences

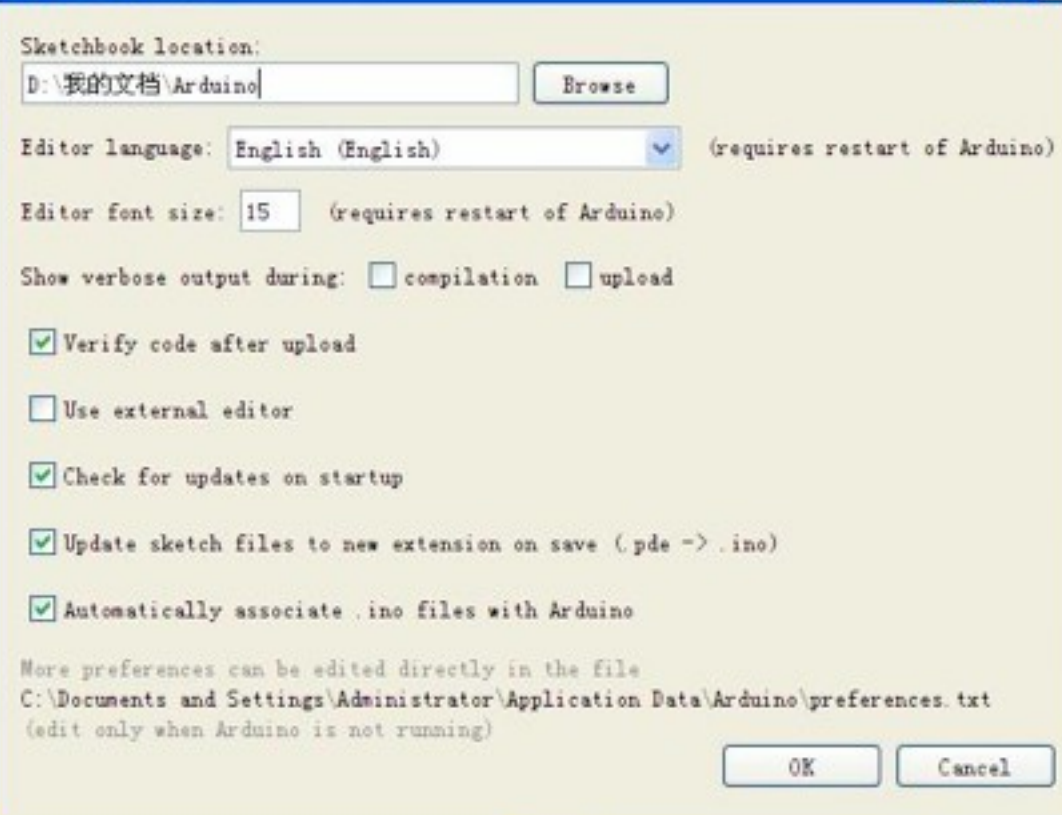

選 Editor language : 在 方框裏找到 簡體中文, 選好後點下 面的 OK ,然 後關閉軟體 重新啟動。

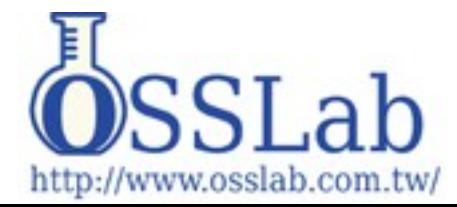

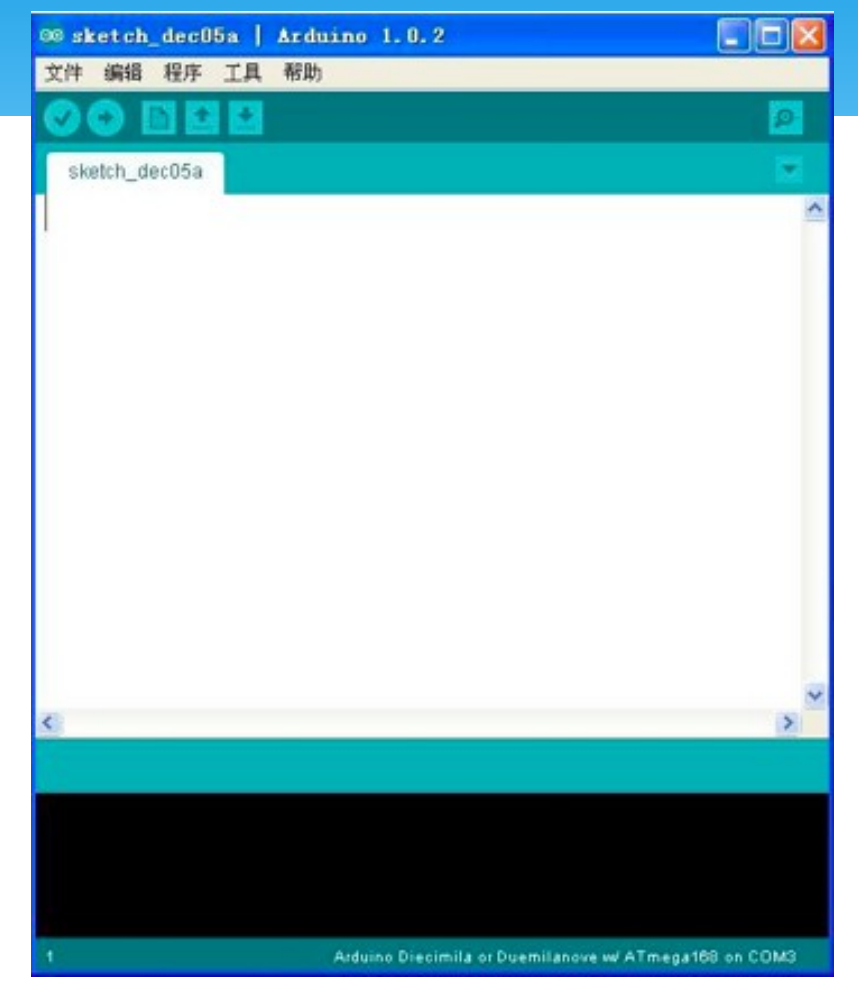

## 重新打開軟體後就變 成了中文頁面

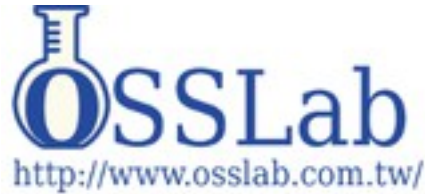

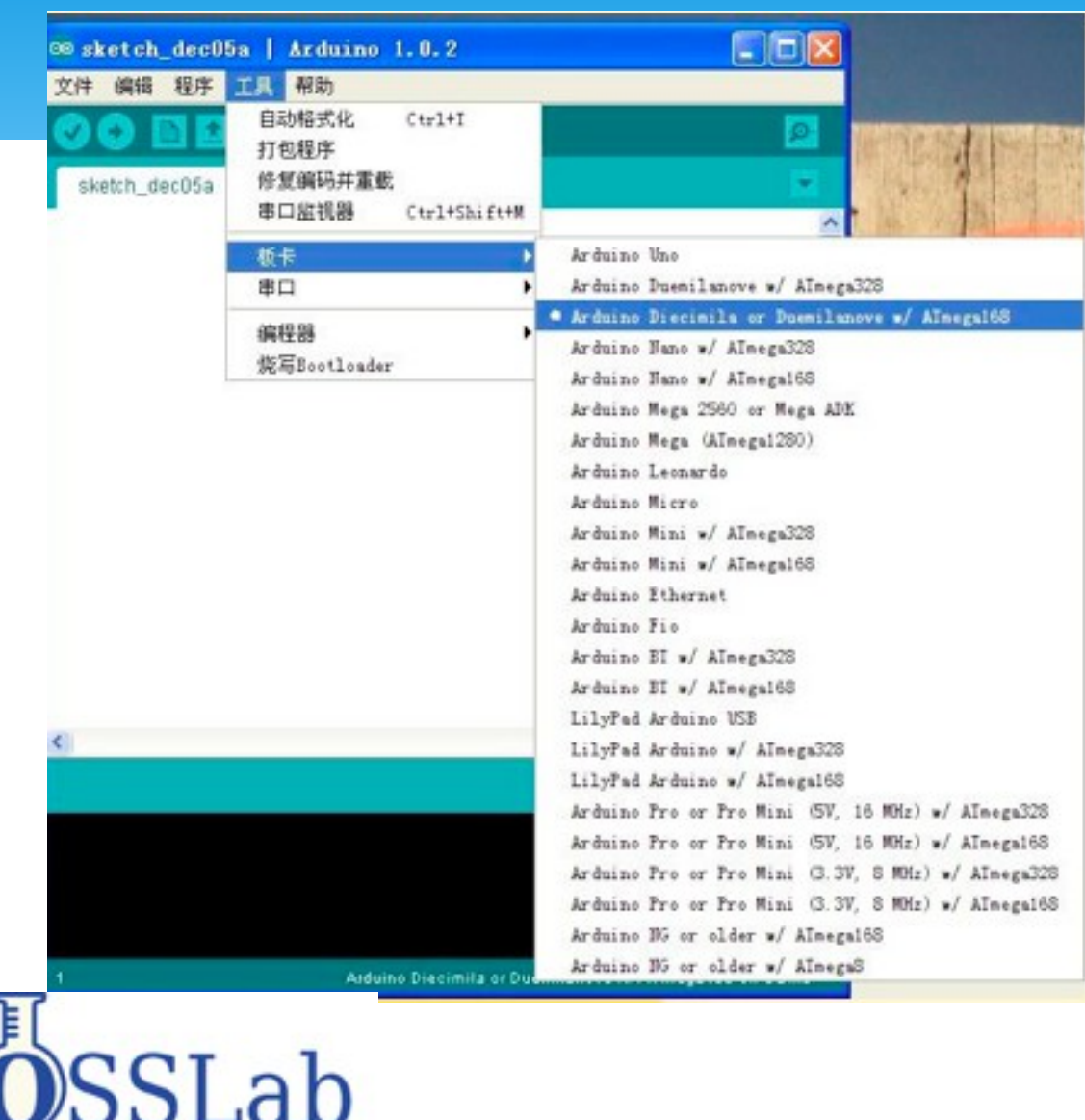

http://www.osslab.com.tw/

#### 按照圖片選擇

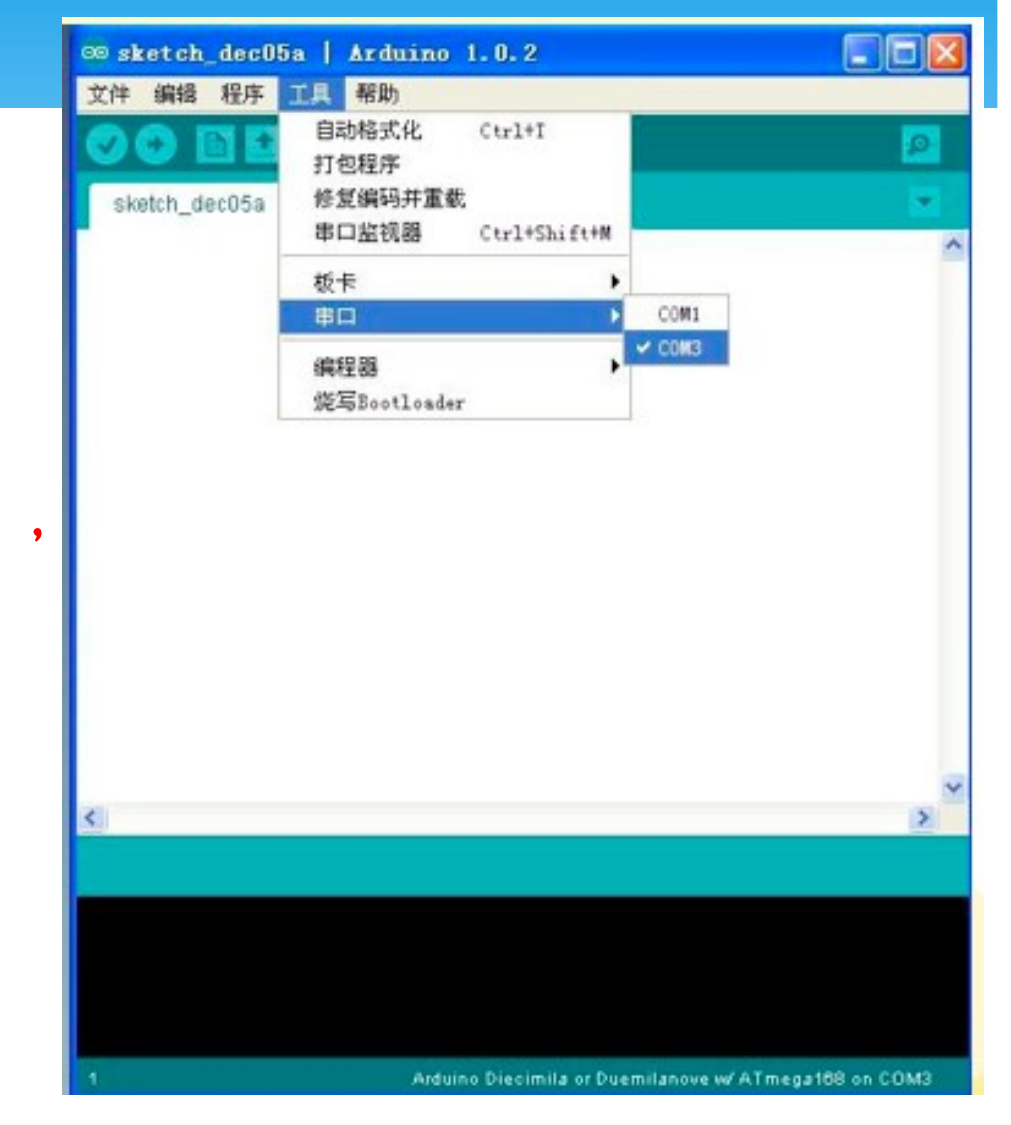

#### 我的下載線是 **COM3** , 就選 **COM3** 。

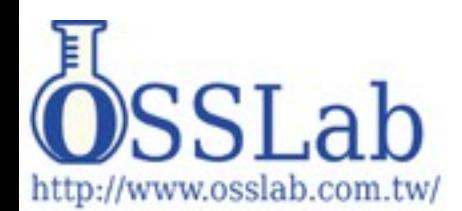

#### 文件裏選擇打開程式碼

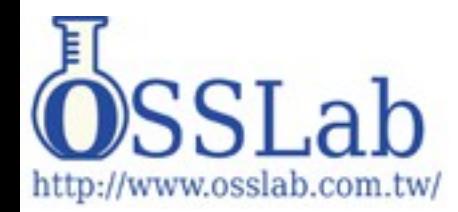

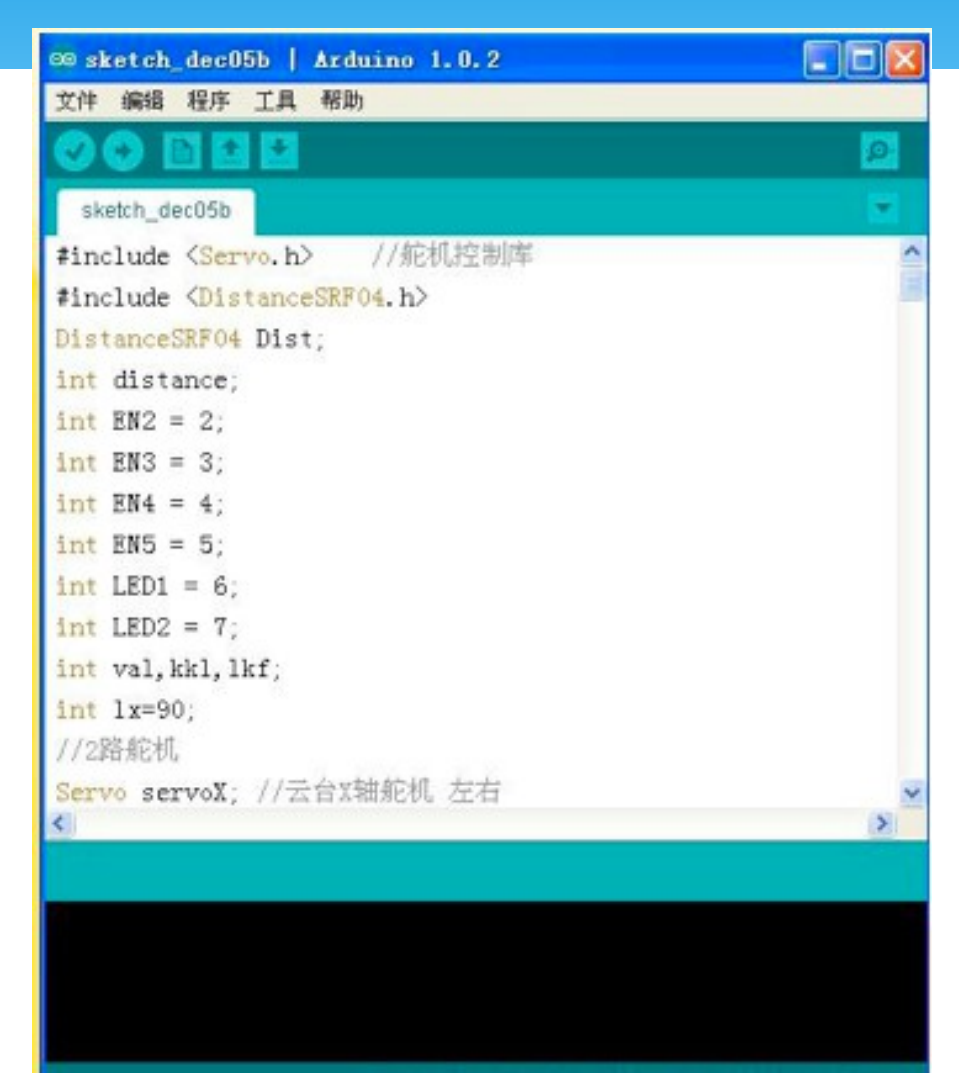

### 智慧控制板程式下載

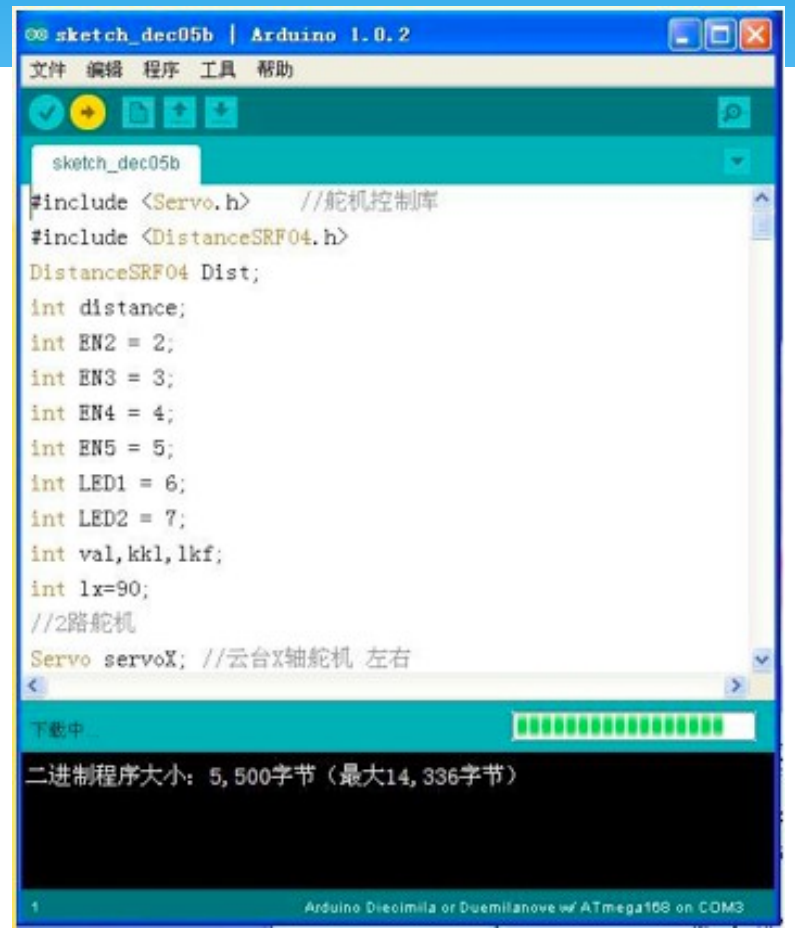

等待程式下載完成 後,拔下下載,插上 智慧 **WIFI** 模組的資料 線,此時 **WIFI** 小車程 序下載結束,再次打 開電源開關,接下來 安裝電腦軟體。

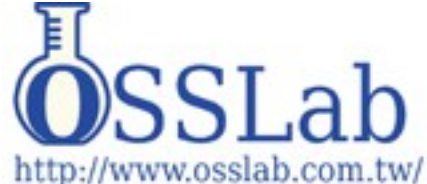

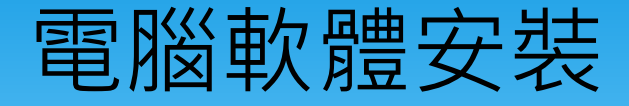

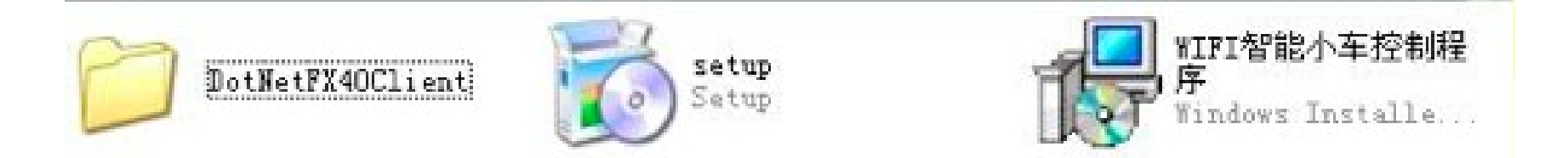

### 在光碟裏找到 WIFI 智慧小車的控制程式, 然 後雙擊 **setup.**

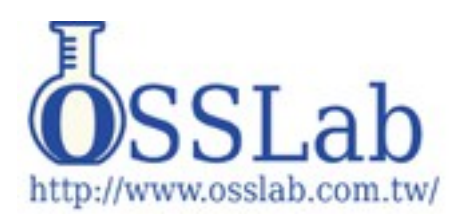

#### B VIFI智能小车控制程序 安装程序

对于下列组件:

Microsoft .NET Framework 4 Client Profile (x86 和 x64)

请阅读以下许可协议。按 Page Down 键可阅读协议的其余部分。

MICROSOFT 软件补充程序许可条款

用于 MICROSOFT WINDOWS 操作系统的 MICROSOFT .NET **FRAMEWORK 4** 

用于 MICROSOFT WINDOWS 操作系统的 MICROSOFT .NET **FRAMEWORK 4 CLIENT PROFILE** 

**IN THE SEARCH ALL THE LACK AND** 

查看 EULA 以便打印

您接受挂起的许可协议条款吗?

如果选择"不接受",安装程序将会关闭。要安装此软件,您必须接受此协议。

接受(A)

不接受(D)

×

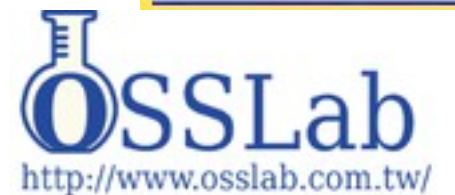

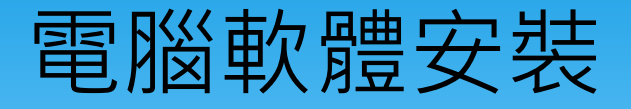

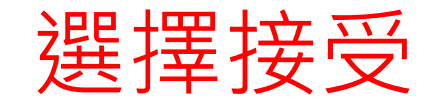

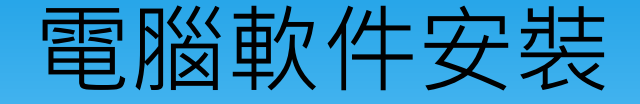

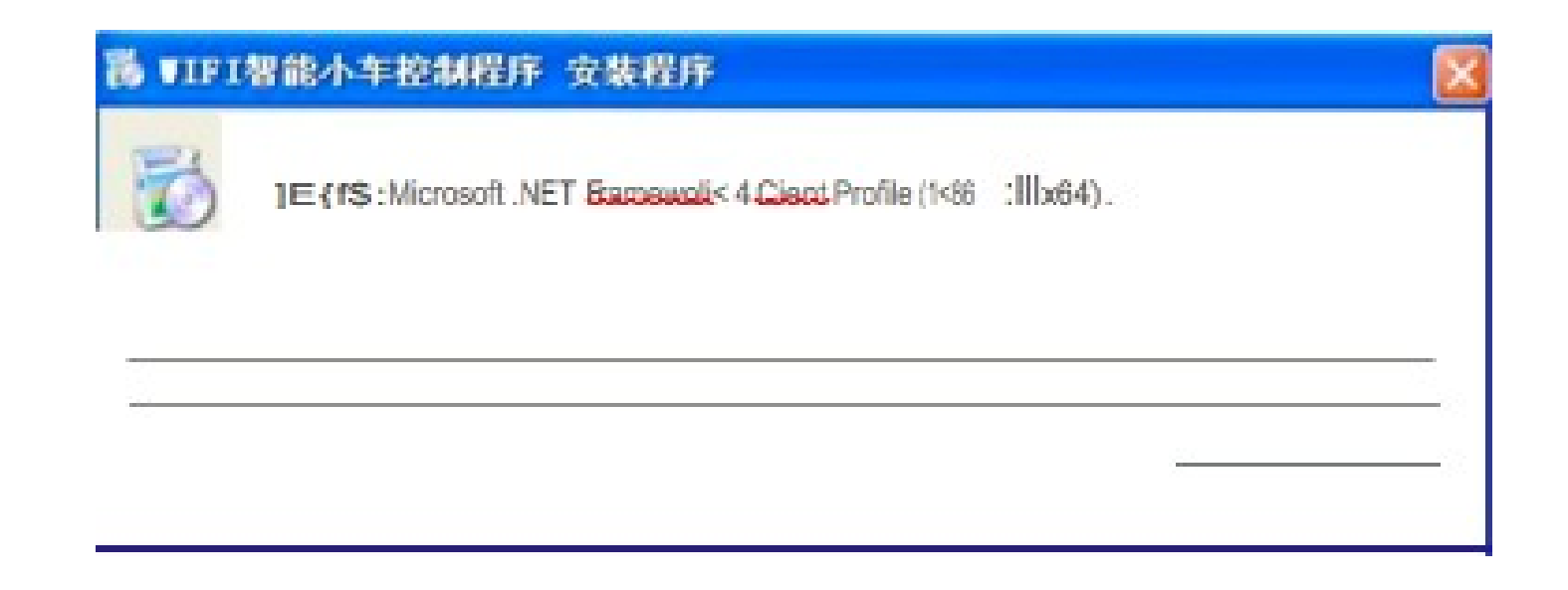

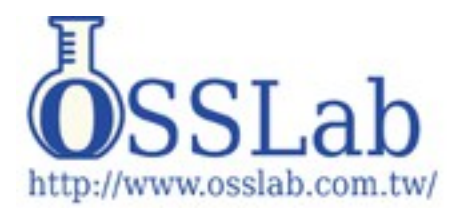

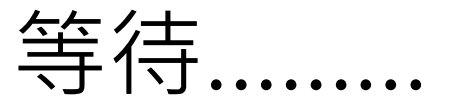

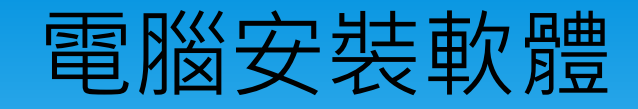

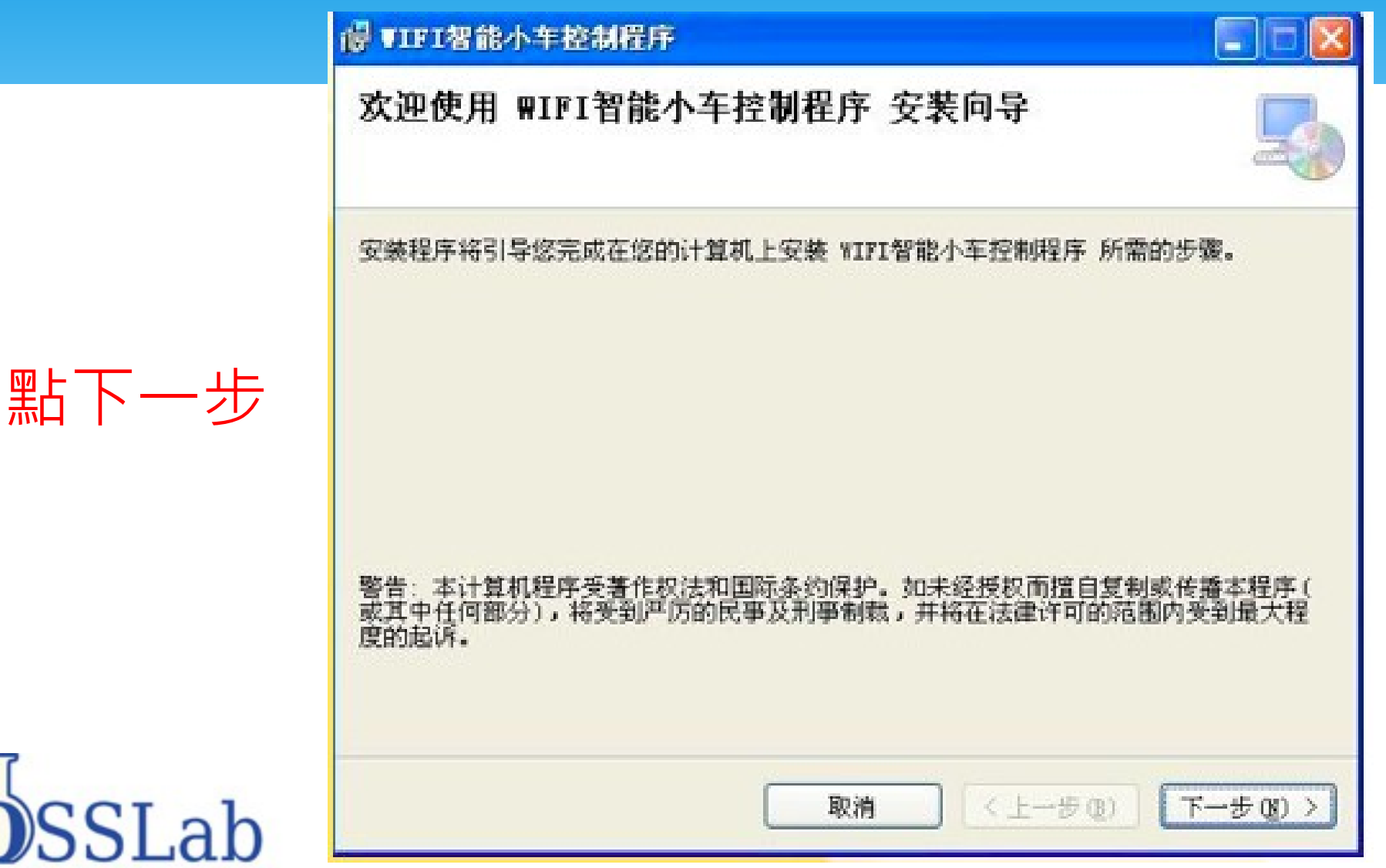

http://www.osslab.com.tw/

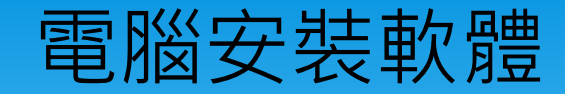

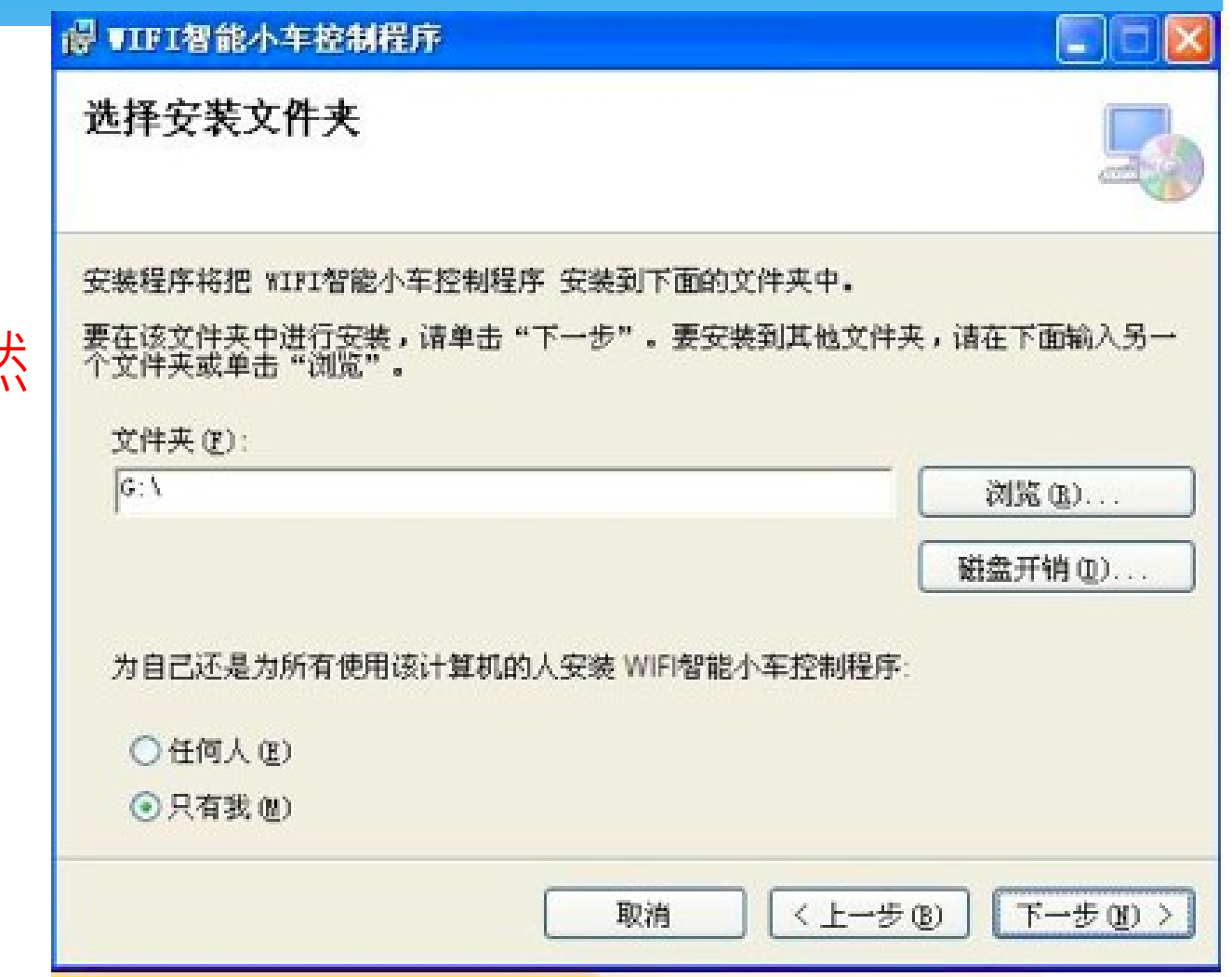

選擇安裝路徑然 後點下一步。

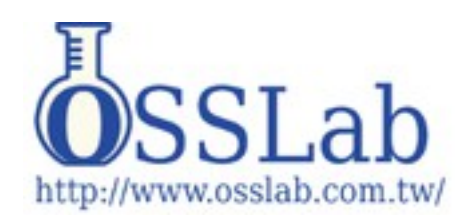

### 電腦軟體安裝

#### is VIFI智能小车控制程序

#### 确认安装

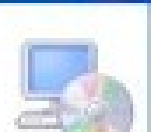

安装程序已准备在您的计算机上安装 ¥IFI智能小车控制程序。 单击"下一步"开始安装。

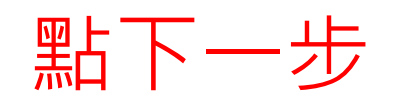

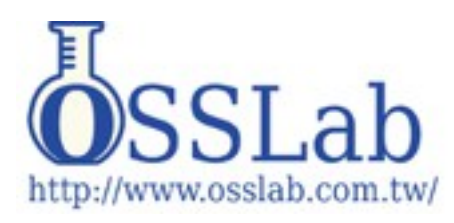

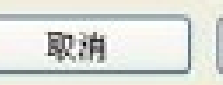

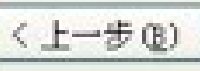

下一步(N)>

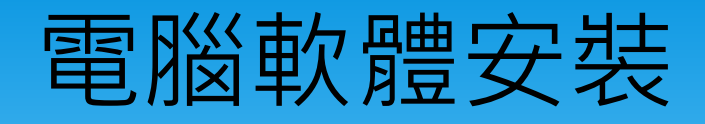

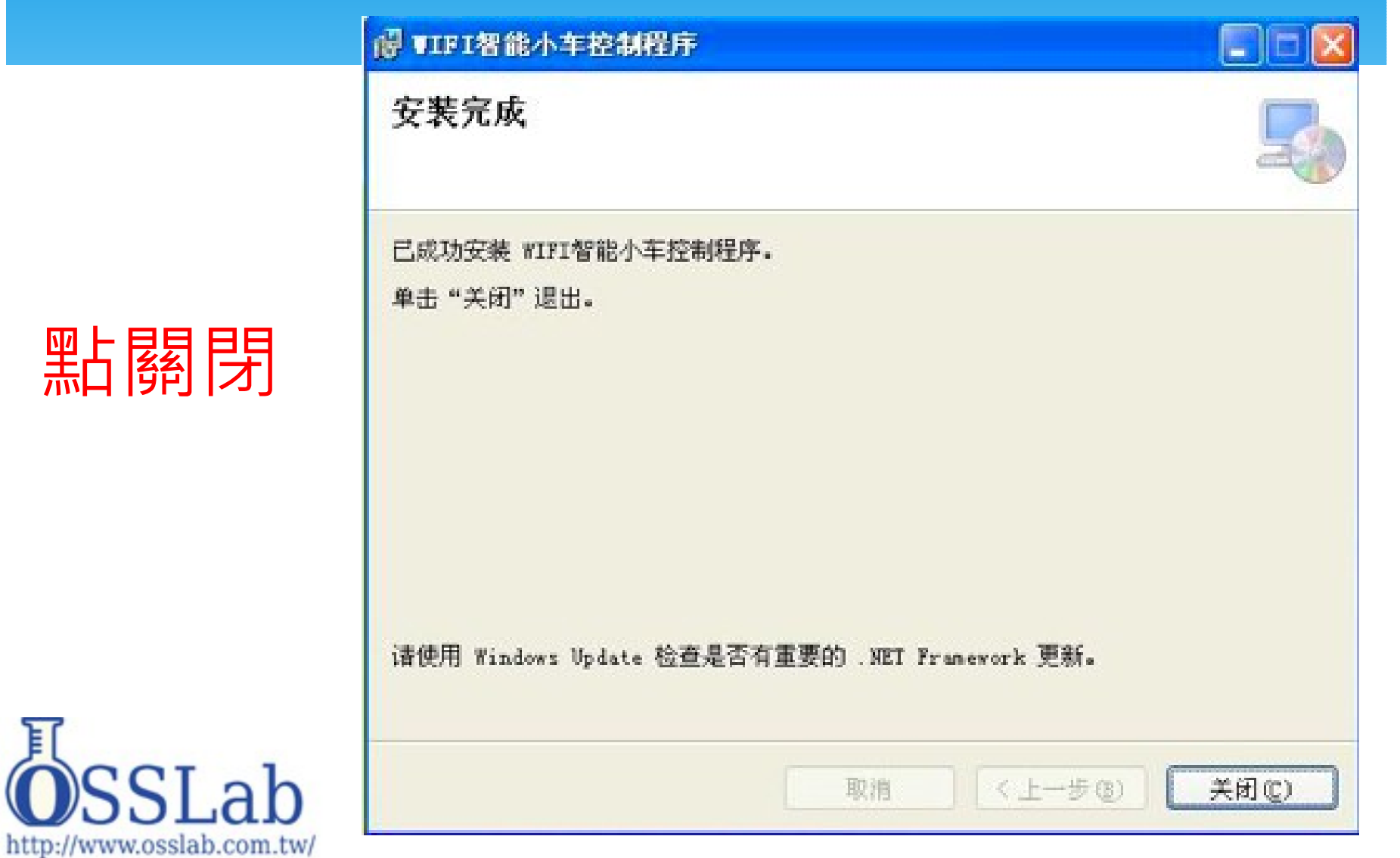

JI.

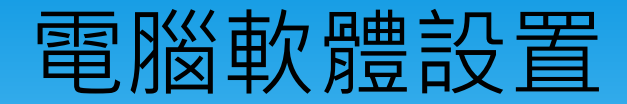

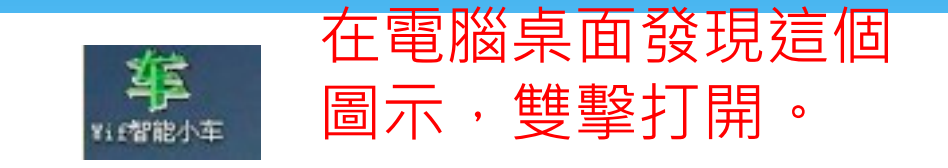

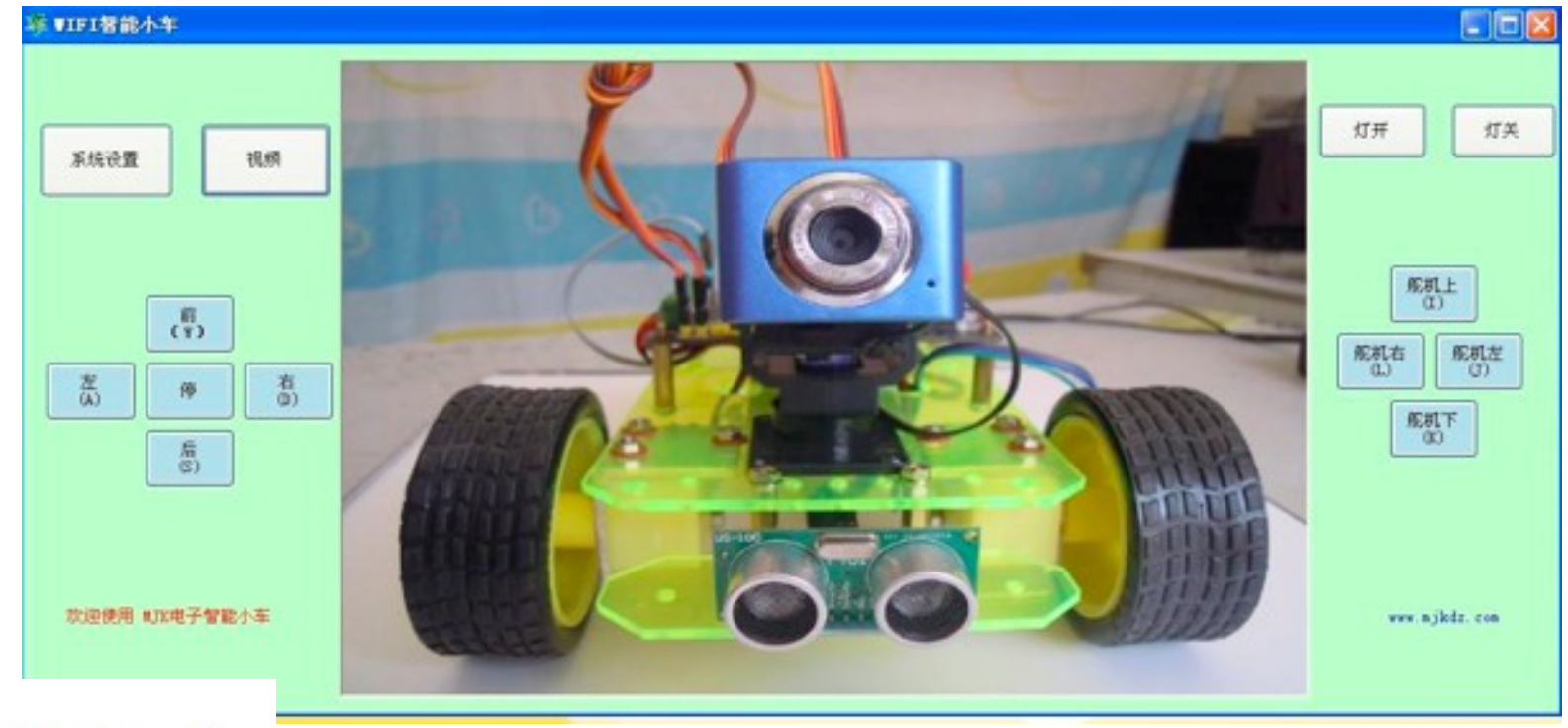

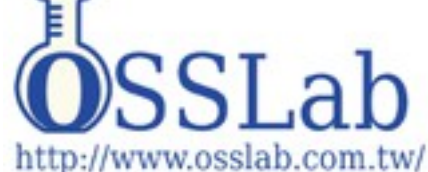

點系統設置後,就會 出現此對話方塊。

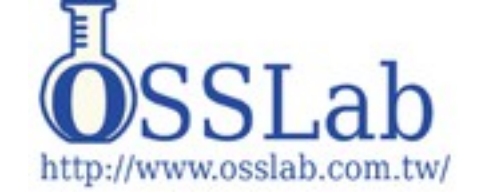

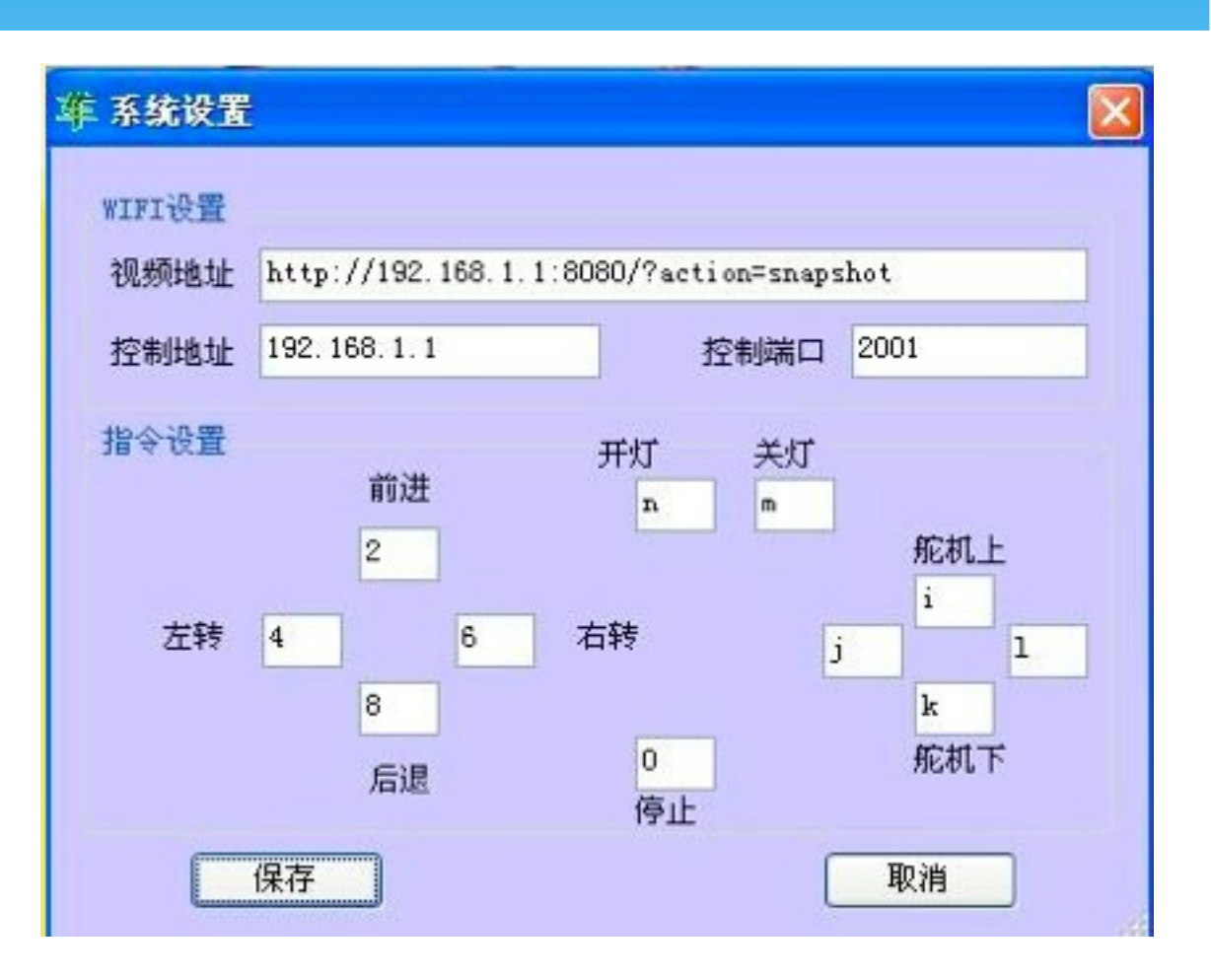

電腦軟體設置

#### 维 系统设置 WIFI设置 视频地址 http://192.168.1.1:8080/?action=snapshot 192.168.1.1 控制端口 2001 控制地址 指令设置 开灯 关灯 前进 m  $\mathbf{n}$ 舵机上 â i 左转 右转 d  $\mathbf{c}$  $\mathbf{1}$ j Ъ k 舵机下  $\mathbf{e}$ 后退 停止 保存 取消

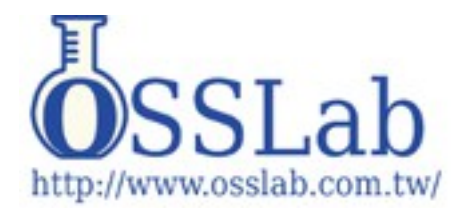

## 電腦軟體設置

照圖設置好,點 保存,關閉軟 件,然後重新打 開軟體,到這時 電腦軟體也設置 完畢,接下來就 是用你的無線連 接小車進行控制 了。

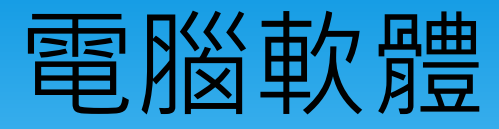

I" wifi-robots

11 无

未知

#### WIFI小車默認,無線名字叫wifi-robots。

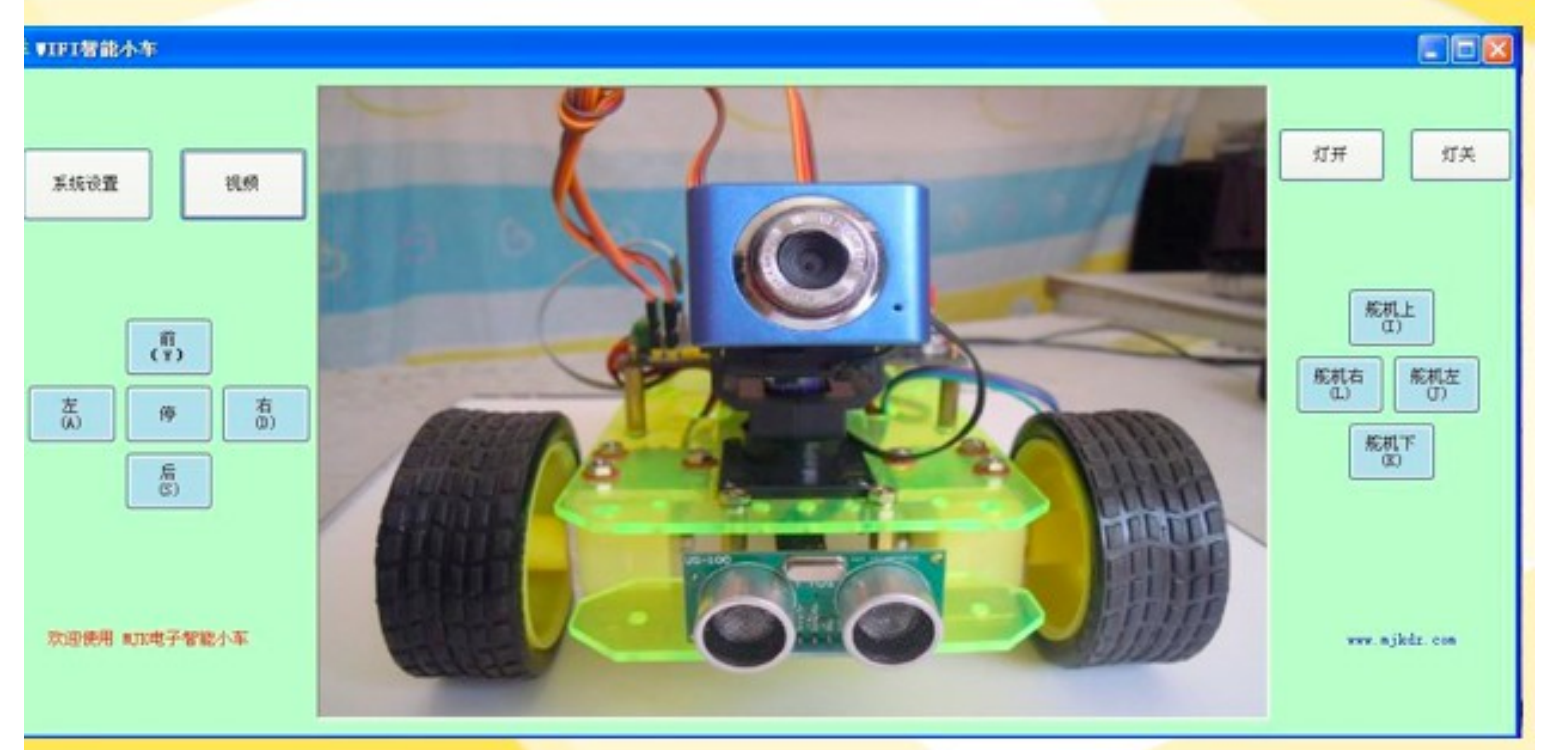

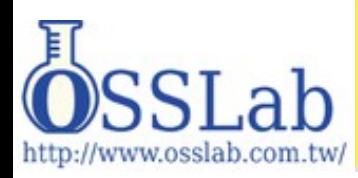

小車啟動需要60秒,啟動無線連接後,點視頻,然後進行 控制,到此小車組裝完成。